Startup Guide

# Keysight M90XA X-Series Measurement Applications for Modular Instruments

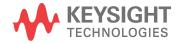

# Notices

#### Copyright Notices

© Keysight Technologies 2013 - 2016

No part of this manual may be reproduced in any form or by any means (including electronic storage and retrieval or translation into a foreign language) without prior agreement and written consent from Keysight Technologies,Inc. as governed by United States and international copyright laws.

#### Manual Part Number

M9000-90001

#### Published By

Keysight Technologies Ground Floor and Second Floor, CP-11 Sector-8, IMT Manesar – 122051 Gurgaon, Haryana, India

#### Edition

Edition 4.0, July, 2016

#### **Regulatory Compliance**

This product has been designed and tested in accordance with accepted industry standards, and has been supplied in a safe condition. To review the Declaration of Conformity, go to http://www.keysight.com/go/conformity

#### Warranty

THE MATERIAL CONTAINED IN THIS DOCUMENT IS PROVIDED "AS IS," AND IS SUBJECT TO BEING CHANGED, WITHOUT NOTICE, IN FUTURE EDITIONS. FURTHER, TO THE MAXIMUM EXTENT PERMITTED BY APPLICABLE LAW, **KEYSIGHT DISCLAIMS ALL WARRANTIES.** EITHER EXPRESS OR IMPLIED, WITH REGARD TO THIS MANUAL AND ANY INFORMATION CONTAINED HEREIN, INCLUDING BUT NOT LIMITED TO THE IMPLIED WARRANTIES OF MERCHANT ABILITY AND FITNESS FOR A PARTICULAR PURPOSE, KEYSIGHT SHALL NOT BE LIABLE FOR ERRORS OR FOR INCIDENTAL OR CONSEQUENTIAL DAMAGES IN CONNECTION WITH THE

FURNISHING, USE, OR PERFORMANCE OF THIS DOCUMENT OR OF ANY INFORMATION CONTAINED HEREIN. SHOULD KEYSIGHT AND THE USER HAVE A SEPARATE WRITTEN AGREEMENT WITH WARRANTY TERMS COVERING THE MATERIAL IN THIS DOCUMENT THAT CONFLICT WITH THESE TERMS, THE WARRANTY TERMS IN THE SEPARATE AGREEMENT SHALL CONTROL.

KEYSIGHT TECHNOLOGIES DOES NOT WARRANT THIRD-PARTY SYSTEMLEVEL (COMBINATION OF CHASSIS, CONTROLLERS, MODULES, ETC.) PERFORMANCE, SAFETY, OR REGULATORY COMPLIANCE, UNLESS SPECIFICALLY STATED.

#### **Technology Licenses**

The hardware and/or software described in this document are furnished under a license and may be used or copied only in accordance with the terms of such license.

#### U.S. Government Rights

The Software is "commercial computer software," as defined by Federal Acquisition Regulation ("FAR") 2.101. Pursuant to FAR 12.212 and 27.405-3 and Department of Defense FAR Supplement ("DFARS") 227.7202, the U.S. government acquires commercial computer software under the same terms by which the software is customarily provided to the public. Accordingly, Keysight provides the Software to U.S. government customers under its standard commercial license, which is embodied in its End User License Agreement (EULA), a copy of which can be found at http://www.keysight.com/find/sweula. The license set forth in the EULA represents the exclusive authority by which the U.S. government may use, modify, distribute, or disclose the Software. The EULA and the license set forth therein, does not require or permit, among other things, that Keysight: (1) Furnish technical information related to commercial computer software or commercial computer software documentation that is not customarily provided to the public; or (2) Relinquish

to, or otherwise provide, the government rights in excess of these rights customarily provided to the public to use, modify, reproduce, release, perform, display, or disclose commercial computer software or commercial computer software documentation. No additional government requirements beyond those set forth in the EULA shall apply, except to the extent that those terms, rights, or licenses are explicitly required from all providers of commercial computer software pursuant to the FAR and the DFARS and are set forth specifically in writing elsewhere in the EULA. Keysight shall be under no obligation to update, revise or otherwise modify the Software. With respect to any technical data as defined by FAR 2.101, pursuant to FAR 12.211 and 27.404.2 and DFARS 227.7102, the U.S. government acquires no greater than Limited Rights as defined in FAR 27.401 or DFAR 227.7103-5 (c), as applicable in any technical data.

#### Safety Notices

#### CAUTION

A CAUTION notice denotes a hazard. It calls attention to an operating procedure, practice, or the like that, if not correctly performed or adhered to, could result in damage to the product or loss of important data. Do not proceed beyond a CAUTION notice until the indicated conditions are fully understood and met.

#### WARNING

A WARNING notice denotes a hazard. It calls attention to an operating procedure, practice, or the like that, if not correctly performed or adhered to, could result in personal injury or death. Do not proceed beyond a WARNING notice until the indicated conditions are fully understood and met.

The following safety precautions should be observed before using this product and any associated instrumentation. This product is intended for use by qualified personnel who recognize shock hazards and are familiar with the safety precautions required to avoid possible injury. Read and follow all installation, operation, and maintenance information carefully before using the product.

#### WARNING

If this product is not used as specified, the protection provided by the equipment could be impaired. This product must be used in a normal condition (in which all means for protection are intact) only.

The types of product users are:

- Responsible body is the individual or group responsible for the use and maintenance of equipment, for ensuring that the equipment is operated within its specifications and operating limits, and for ensuring operators are adequately trained.
- Operators use the product for its intended function. They must be trained in electrical safety procedures and proper use of the instrument. They must be protected from electric shock and contact with hazardous live circuits.
- Maintenance personnel perform routine procedures on the product to keep it operating properly (for example, setting the line voltage or replacing consumable materials). Maintenance procedures are described in the user documentation. The procedures explicitly state if the operator may perform them. Otherwise, they should be performed only by service personnel.
- Service personnel are trained to work on live circuits, perform safe installations, and repair products.Only properly trained service personnel may perform installation and service procedures.

#### WARNING

Operator is responsible to maintain safe operating conditions. To ensure safe operating conditions, modules should not be operated beyond the full temperature range specified in the Environmental and physical specification. Exceeding safe operating conditions can result in shorter lifespans, improper module performance and user safety issues. When the modules are in use and operation within the specified full temperature range is not maintained, module surface temperatures may exceed safe handling conditions which can cause discomfort or burns if touched. In the event of a module exceeding the full temperature range, always allow the module to cool before touching or removing modules from chassis.

Keysight products are designed for use with electrical signals that are rated Measurement Category I and Measurement Category II, as described in the International Electro-technical Commission (IEC) Standard IEC 60664. Most measurement, control, and data I/O signals are Measurement Category I and must not be directly connected to mains voltage or to voltage sources with high transient overvoltages. Measurement Category II connections require protection for high transient over-voltages often associated with local AC mains connections. Assume all measurement, control, and data I/O connections are for connection to Category I sources unless otherwise marked or described in the user documentation

Exercise extreme caution when a shock hazard is present. Lethal voltage may be present on cable connector jacks or test fixtures. The American National Standards Institute (ANSI) states that a shock hazard exists when voltage levels greater than 30V RMS, 42.4V peak, or 60VDC are present. A good safety practice is to expect that hazardous voltage is present in any unknown circuit before measuring.

Operators of this product must be protected from electric shock at all times. The responsible body must ensure that operators are prevented access and/or insulated from every connection point. In some cases, connections must be exposed to potential human contact. Product operators in these circumstances must be trained to protect themselves from the risk of electric shock. If the circuit is capable of operating at or above 1000V, no conductive part of the circuit may be exposed.

Do not connect switching cards directly to unlimited power circuits. They are intended to be used with impedancelimited sources. NEVER connect switching cards directly to AC mains. When connecting sources to switching cards, install protective devices to limit fault current and voltage to the card.

Before operating an instrument, ensure that the line cord is connected to a properly grounded power receptacle. Inspect the connecting cables, test leads, and jumpers for possible wear, cracks, or breaks before each use.

When installing equipment where access to the main power cord is restricted, such as rack mounting, a separate main input power disconnect device must be provided in close proximity to the equipment and within easy reach of the operator.

For maximum safety, do not touch the product, test cables, or any other instruments while power is applied to the circuit under test. ALWAYS remove power from the entire test system and discharge any capacitors before: connecting or disconnecting cables or jumpers, installing or removing switching cards, or making internal changes, such as installing or removing jumpers.

Do not touch any object that could provide a current path to the common side of the circuit under test or power line (earth) ground. Always make measurements with dry hands while standing on a dry, insulated surface capable of withstanding the voltage being measured.

The instrument and accessories must be used in accordance with its specifications and operating instructions, or the safety of the equipment may be impaired.

Do not exceed the maximum signal levels of the instruments and accessories, as defined in the specifications and operating information, and as shown on the instrument or test fixture panels, or switching card. When fuses are used in a product, replace with the same type and rating for continued protection against fire hazard.

Chassis connections must only be used as shield connections for measuring circuits, NOT as safety earth ground connections.

If you are using a test fixture, keep the lid closed while power is applied to the device under test. Safe operation requires the use of a lid interlock.

Instrumentation and accessories shall not be connected to humans.

Before performing any maintenance, disconnect the line cord and all test cables.

To maintain protection from electric shock and fire, replacement components in mains circuits - including the power transformer, test leads, and input jacks must be purchased from Keysight. Standard fuses with applicable national safety approvals may be used if the rating and type are the same. Other components that are not safety related may be purchased from other suppliers as long as they are equivalent to the original component (note that selected parts should be purchased only through Keysight to maintain accuracy and functionality of the product). If you are unsure about the applicability of a replacement component, call an Keysight office for information.

#### WARNING

No operator serviceable parts inside.Refer servicing to qualified personnel. To prevent electrical shock do not remove covers. For continued protection against fire hazard, replace fuse with same type and rating.

#### PRODUCT MARKINGS:

The CE mark is a registered trademark of the European Community.

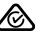

Australian Communication and Media Authority mark to indicate regulatory compliance as a registered supplier.

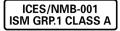

This symbol indicates product compliance with the Canadian Interference-Causing Equipment Standard (ICES-001). It also identifies the product is an Industrial Scientific and Medical Group 1 Class A product (CISPR 11, Clause 4).

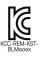

South Korean Class A EMC Declaration. This equipment is Class A suitable for professional use and is for use in electromagnetic environments outside of the home.

A 급 기기 ( 업무용 방송통신기자재 ) 이 기기는 업무용 (A 급 ) 전자파적합기 기로서 판 매자 또는 사용자는 이 접을 주 의하시기 바라 며, 가정외의 지역에서 사용하는 것을 목적으 로 합니다.

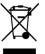

This product complies with the WEEE Directive marketing requirement. The affixed product label (above) indicates that you must not discard this electrical/electronic product in domestic household waste. Product Category: With reference to the equipment types in the WEEE directive Annex 1, this product is classified as "Monitoring and Control instrumentation" product. Do not dispose in domestic household waste. To return unwanted products, contact your local Keysight office, or for more information see http://about. keysight.com/en/companyinfo/environment /takeback.shtml

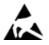

This symbol indicates the instrument is sensitive to electrostatic discharge (ESD). ESD can damage the highly sensitive components in your instrument. ESD damage is most likely to occur as the module is being installed or when cables are connected or disconnected. Protect the circuits from ESD damage by wearing a grounding strap that provides a high resistance path to ground. Alternatively, ground yourself to discharge any builtup static charge by touching the outer shell of any grounded instrument chassis before touching the port connectors.

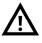

This symbol on an instrument means caution, risk of danger. You should refer to the operating instructions located in the user documentation in all cases where the symbol is marked on the instrument.

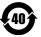

This symbol indicates the time period during which no hazardous or toxic substance elements are expected to leak or deteriorate during normal use. Forty years is the expected useful life of the product.

# Contents

| Documentation Map                                         | 8  |
|-----------------------------------------------------------|----|
| Introduction                                              | 9  |
| Overview of M90XA Software                                | 9  |
| X-Series Measurement Applications for Modular Instruments | 9  |
| Related Documentation                                     | 10 |
| Installation and License Setup                            | 13 |
| System Requirements                                       | 13 |
| System Requirements                                       | 13 |
| Installing M90XA Software                                 | 14 |
| Prerequisites                                             | 14 |
| M90XA Software Installer                                  | 14 |
| Installation Procedure                                    | 15 |
| Setting up Licenses                                       | 17 |
| M90XA Software Licensing                                  | 17 |
| Launching M90XA                                           | 21 |
| Startup Options                                           | 25 |
| Using M90XA Software                                      | 27 |
| High Level Architecture                                   | 27 |
| M90XA Application Container                               | 28 |
| M9000 Resource Manager                                    | 28 |
| Supported VSA Hardware                                    | 29 |
| M9391A and M9393A IVI Drivers                             | 29 |
| Using the GUI                                             | 29 |
| Using SCPI                                                | 29 |
| SCPI Control of M90XA                                     | 30 |
| HiSLIP                                                    | 32 |
| SICL Server (VXI-11)                                      | 32 |
| Using a Modular VSA Versus a Swept Analyzer               | 33 |
| Power Range                                               | 33 |
| Spectrum Measurements                                     | 33 |
| Triggering and Gating                                     | 35 |
| Trigger Differences                                       | 35 |
| Alignments                                                | 38 |
| Turning Off Auto Alignments                               | 38 |
| M9393A Alignments                                         | 38 |
| Event Logging                                             | 38 |
| Optimizing Performance                                    | 39 |
| PXIe Chassis Configuration                                | 39 |
| Controller Configuration                                  | 39 |
|                                                           | 40 |
| M9063A Analog Demod                                       | 40 |
| M9069A Noise Figure                                       | 40 |

| Programming with M90XA                                             | <br>41 |
|--------------------------------------------------------------------|--------|
| M90XA Example Programs                                             | <br>41 |
| Shared Native .dlls                                                | <br>42 |
| LabVIEW Example                                                    | <br>43 |
| Prerequisites                                                      | <br>43 |
| Executing the LabVIEW Example                                      | <br>43 |
| The LabVIEW Example Code                                           | <br>44 |
| MATLAB Example                                                     | <br>45 |
| Code Walkthrough                                                   | <br>46 |
| C or C++ Example                                                   | <br>49 |
| Building the C/C++ Example                                         | <br>49 |
| Running the C/C++ Example                                          | <br>50 |
| Deploying a C/C++ Program                                          | <br>50 |
| C (Sharp) Example                                                  | <br>51 |
| Code Walkthrough                                                   | <br>53 |
| C (Sharp) Example Form                                             | <br>56 |
| Code Walkthrough                                                   | <br>59 |
| Visual Basic .Net Example                                          | <br>60 |
| Building the VB.Net Example                                        | <br>62 |
| Running the VB.Net Example                                         | <br>62 |
| 89600 VSA: Running In-Process and Sharing Hardware Driver Sessions | <br>67 |
| Minimum Version Requirements                                       | <br>67 |
| Preparing the 89600                                                | <br>67 |
| SCPI Preferences                                                   | <br>67 |
| Hardware Configuration                                             | <br>68 |
| Sharing the M9300A Frequency Reference Module                      | <br>69 |
| Starting the 89600                                                 | <br>69 |
| Sharing the Hardware                                               | <br>69 |
| Checkout                                                           | <br>69 |
| Check in                                                           | <br>69 |
| Programming Example with 89600 VSA                                 | <br>70 |
| C (Sharp) Example Form with 89600                                  | <br>70 |
| Troubleshooting                                                    | <br>77 |
| Common Problems                                                    | <br>77 |
| M90XA Software fails to start when using 32-bit Applications       | <br>77 |
| LTE-Advanced Apps are only available as 64-bit applications        | <br>77 |
| Difficulty starting M90XA                                          | <br>77 |
| Incorrect Alignment Results in M9393                               | <br>77 |
| Technical Support                                                  | <br>78 |

# Documentation Map

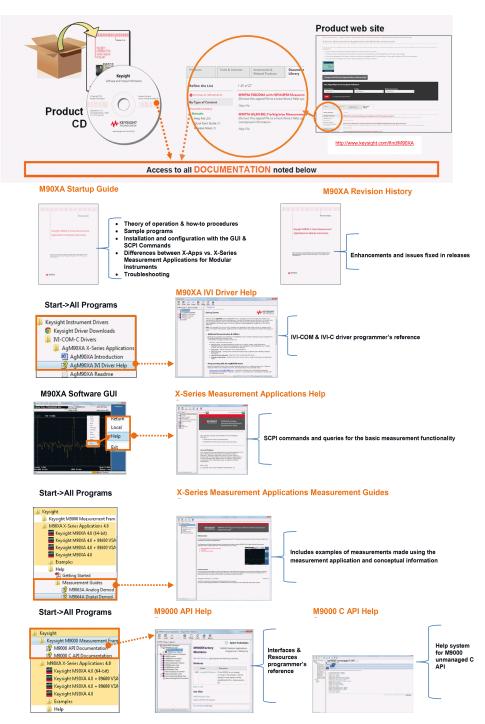

# Introduction

This section provides an overview of the X-Series Measurement Applications for Modular Instruments (M90XA Software) and links to related documentation for M90XA.

- Overview of M90XA Software
- Related Documentation

#### Overview of M90XA Software

X-Series Measurement Applications for Modular Instruments (M90XA Software) expand the capabilities of your M9391A or M9393A PXIe Vector Signal Analyzers (PXI VSAs). These applications are the same applications used to increase the capability and functionality of Keysight's X-Series signal analyzers, and include the same GUI and SCPI programming commands. By combining the raw hardware speed of the PXI VSAs and the X-Series measurement applications, you can test more products in less time while ensuring measurement continuity from design to manufacturing. The M90XA Software transforms PXI VSAs into standards-based RF transmitter testers, providing fast RF conformance measurements to help you test your components and devices in high-volume manufacturing.

M90XA software supports M9393A VSA Extended Frequency Mode (Cabling with the M9169E, 3.6GHz to 50GHz, option M9393A-FRX is required, and option M9393A-F27 is a prerequisite for option-FRX).

NOTE In M90XA 4.0 release, only M9063A Analog Demod, M9068A Phase Noise and M9064A VXA Signal Analysis Measurement Applications can work with the M9393A VSA Extended Frequency Mode Hardware configuration (3.5GHz-50GHz). Other applications supported in M90XA can still be accessed, but they may not work correctly with M9393A VSA Extended Frequency Mode.

X-Series Measurement Applications for Modular Instruments

Following X-Series Measurement Applications are supported for Modular Instruments:

- M9063A Analog Demodulation Measurement Application
- M9064A VXA Vector Signal Analysis Measurement Application
- M9068A Phase Noise Measurement Application
- M9069A Noise Figure Measurement Application
- M9071A GSM/EDGE/EVO Measurement Application
- M9072A CDMA2000/CDMAOne Measurement Application
- M9073A W-CDMA/HSPA+ Measurement Application
- M9076A 1xEV-DO Measurement Application
- M9077A WLAN 802.11a/b/g/n/ac Measurement Application
- M9079A TD-SCDMA/HSPA Measurement Application

- M9080A LTE FDD Measurement Application
- M9080B LTE-Advanced FDD Measurement Application
- M9081A Bluetooth® Measurement Application
- M9082A LTE TDD Measurement Application
- M9082B LTE-Advanced TDD Measurement Application

# NOTE For a high level overview of the M90XA Software use model, please refer to High Level Architecture.

# Related Documentation

In addition to this Startup Guide, you can access the following documents relevant to M90XA Software.

| Document                                                                                                    | Format | Path to Access                                                                                                    |
|----------------------------------------------------------------------------------------------------|--------|----------------------------------------------------------------------------------------------------|
| User's and Programmer's Guides<br>Include SCPI commands and queries for the basic measurement<br>functionality.<br>- M9063A Analog Demod<br>- M9064A VXA Signal Analyzer<br>- M9068A Phase Noise | СНМ    | Start > All Programs ><br>Keysight > M90XA X-Series<br>Applications 4.0 > Help<br>Alternatively, Launch M90XA<br>Software, switch mode to<br>select specific application<br>and press F1 |
| <ul> <li>M9000A Phase Noise</li> <li>M9069A Noise Figure</li> <li>M9071A GSM/EDGE</li> <li>M9072A cdma2000</li> <li>M9073A WCDMA</li> <li>M9076A 1xEV-DO</li> <li>M9077A WLAN</li> </ul>         |        |                                                                                                    |
| <ul> <li>M9079A TD-SCDMA</li> <li>M9080A LTE</li> <li>M9080B LTE-A FDD</li> <li>M9081A Bluetooth</li> <li>M9082A LTE-TDD</li> <li>M9082B LTE-A TDD</li> </ul>                                    |        |                                                                                                    |

NOTE For details on supported licenses and Product information, please refer M90XA Software Licenses.

| Document                                                                                                    | Format | Path to Access                                                                        |
|----------------------------------------------------------------------------------------------------|--------|---------------------------------------------------------------------------------------|
| Measurement Guides                                                                                                    | СНМ    | Start > All Programs >                                                                |
| Include examples of measurements made using the measurement application and conceptual information.                                                                                                    |        | Keysight > M90XA X-Series<br>Applications 4.0 > Help ><br>Measurement Guides          |
| - M9063A Analog Demod                                                                                                    |        | Measurement duides                                                                    |
| - M9064A VXA Signal Analyzer                                                                                                    |        |                                                                                       |
| - M9068A Phase Noise                                                                                                    |        |                                                                                       |
| - M9069A Noise Figure                                                                                                    |        |                                                                                       |
| - M9071A GSM/EDGE                                                                                                    |        |                                                                                       |
| - M9072A cdma2000                                                                                                    |        |                                                                                       |
| - M9073A WCDMA                                                                                                    |        |                                                                                       |
| - M9076A 1xEV-DO                                                                                                    |        |                                                                                       |
| - M9077A WLAN                                                                                                    |        |                                                                                       |
| - M9079A TD-SCDMA                                                                                                    |        |                                                                                       |
| - M9080A LTE                                                                                                    |        |                                                                                       |
| - M9080B LTE-A FDD                                                                                                    |        |                                                                                       |
| - M9081A Bluetooth                                                                                                    |        |                                                                                       |
| - M9082A LTE-TDD                                                                                                    |        |                                                                                       |
| - M9082B LTE-A TDD                                                                                                    |        |                                                                                       |
| M9000 API Documentation                                                                                                    | СНМ    | Start > All Programs >                                                                |
| Provides detailed documentation of Interfaces & Resources.<br>Programmer's reference for the M9000 .NET API which provides<br>the ability to share resources between different callers in the same<br>process. |        | Keysight > Keysight M9000<br>Measurement Framework                                    |
| M9000 C API Documentation                                                                                                    | СНМ    | Start > All Programs >                                                                |
| Help system for M9000 unmanaged C API.                                                                                                    |        | Keysight > Keysight M9000<br>Measurement Framework                                    |
| M90XA IVI Driver (Documentation)                                                                                                    | СНМ    | Start > All Programs >                                                                |
| Provides detailed documentation of the IVI-COM and IVI-C driver<br>API functions, as well as information to help you get started with<br>using the IVI drivers in your application development environment.    |        | Keysight Instrument Driver<br>IVI-COM-C Drivers ><br>AgM90XA X-Series<br>Applications |

| Document                                                                                                    |  | Path to Access                                                                               |  |
|----------------------------------------------------------------------------------------------------|--|----------------------------------------------------------------------------------------------|--|
| <b>Modular Hardware Documentation</b><br>Provides hardware-specific documentation for the PXI modules.<br>Includes hardware specifications and instructions on how to install,<br>update, verify, and troubleshoot the measurement hardware. |  | Start > All Programs ><br>Keysight > M9391 and Start<br>> All Programs > Keysight ><br>M9393 |  |
| <b>Revision History</b><br>Provides a list of enhancements and issues resolved in the various releases.                                                                                                    |  | Start > All Programs ><br>Keysight > M90XA X-Series<br>Applications 4.0 > Help               |  |

- For Portable version of User documentation (PDF and CHM), go to the product website and download files from the Document Library .

# Installation and License Setup

This section describes software pre-requisites and how to install and setup licenses for M90XA Software.

- System Requirements
- Installing M90XA Software
- Setting up Licenses

#### System Requirements

#### System Requirements

Following is the Keysight's recommended configuration for M90XA Software:

| CPU                  | 2 GHz or faster 64-bit (x64) processor                                                                            |
|----------------------|----------------------------------------------------------------------------------------------------|
| RAM                  | 8 GB recommended                                                                                                  |
| Hard Disk            | 2 GB available                                                                                                    |
| Additional<br>Drives | DVD to load software; license transfer requires network access, USB Flash drive, USB hard drive, or USB DVD drive |
| Operating<br>System  | Microsoft Windows® 7 Professional, Enterprise, or Ultimate (64-bit)                                               |

NOTE M90XA Software is no longer supported on 32-bit machines. The 32-bit version of the software, however, can be installed on top of a 64-bit machine.

#### Setup Notes

For appropriate viewing of the X-Apps for Modular Instruments, screen resolution must be set to 96dpi or lower.

Set the custom text size (DPI) to 100%.

Go to Control Panel > Display > Set custom text size (DPI). Select 100% in the Scale to this percentage of normal size drop-down list.

|   | Control Panel Home                              | Make it easier to read what's on | vour screen                                              | Custom DPI Setting                                                                                 |
|---|-------------------------------------------------|----------------------------------|----------------------------------------------------------|----------------------------------------------------------------------------------------------------|
|   | Adjust resolution                               |                                  | tems on your screen by choosing one of these options. To | For a custom DPI setting, select a percentage from the list, or<br>drag the ruler with your mouse. |
| • | Calibrate color                                 |                                  |                                                          | Scale to this percentage of normal size:                                                           |
|   | Change display settings                         | Smaller - 100% (default)         | Preview                                                  | 100%                                                                                               |
|   | Connect to a projector<br>Adjust ClearType text |                                  |                                                          | 123 %<br>150%<br>200% 3                                                                            |
|   | Set custom text size (DPI)                      | Medium - 125%                    | = = = = = =                                              | 9 point Segoe UI at 96 pixels per inch.                                                            |
|   |                                                 | Larger - 150%                    |                                                          | s point segue of at so pixels per inch.                                                            |
|   |                                                 | e Laigei 15070                   |                                                          | Use Windows XP style DPI scaling OK Cancel                                                         |
|   |                                                 |                                  | Appl                                                     | y                                                                                                  |

## Installing M90XA Software

This section describes the prerequisites and procedure to install the M90XA Software on your computer.

NOTE

The M90XA Software must be installed on the same computer that shares the PXI backplane with the M9391A or M9393A VSAs.

#### Prerequisites

- Agilent/Keysight IO Libraries and M9391A or M9393A driver must be installed before installing M90XA Software.
  - Agilent/Keysight IO Libraries Suite: 17.2.20828 or higher version
  - Minimum required VSA hardware drivers:
    - Recommended M9391A driver: 2.1.230.1 or higher version
    - Recommended M9393A driver for M9393A VSA Classic Mode (9KHz to 27GHz): 2.0.225.1 or higher version
    - Recommended M9393A driver for M9393A VSA Extended Frequency Mode (3.6GHz to 50GHz): 2.1.865.1 or higher version

M90XA Software Installer

Download the installer package from http://www.keysight.com/find/M90XA-SW.

Installation Procedure

Launch the installer file to run the setup.

| Keysight M90XA X-Series Appl | ications - InstallShield Wizard                                                                                | <b>—</b> ×               |
|------------------------------|----------------------------------------------------------------------------------------------------|--------------------------|
|                              | Welcome to the InstallShield<br>Wizard for Keysight M90XA<br>X-Series Applications.                            | KEYSIGHT<br>TECHNOLOGIES |
|                              | The InstallShield Wizard will install Ke<br>X-Series Applications version 4.0.49.0<br>To continue, click Next. |                          |
| KEYSIGHT<br>TECHNOLOGIES     | < Back Nex                                                                                                    | t> Cancel                |
|                              |                                                                                                    |                          |

**NOTE** The version number of Keysight M90XA X-Series Applications in the above screen will match the version being installed.

After you accept the terms of license agreement, the Installation wizard prompts you to choose either a Complete or Custom setup to install.

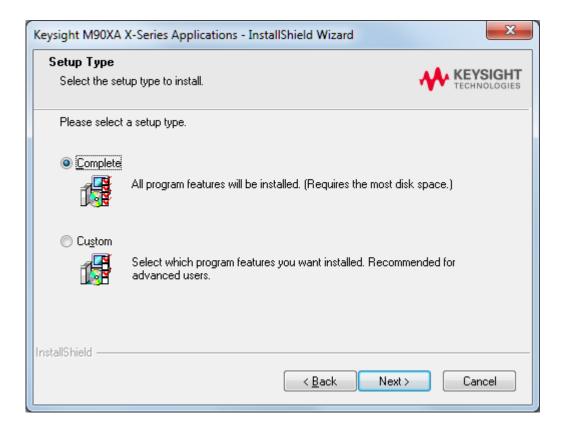

The Custom setup enables you to choose the features to install, out of the following:

- Keysight M9000 Measurement Framework
- Keysight M90XA X-Series Applications
- M90XA IVI Driver

This enables you to install only M9000 Core software and the M90XA IVI Driver in case you do not want to run M90XA X-Series Measurement Applications.

| Keysight M90XA X-Series Applications - InstallShield                                                        | Wizard 🛛 🔀                        |
|----------------------------------------------------------------------------------------------------|-----------------------------------|
| Select Features<br>Select the features setup will install.                                                  | KEYSIGHT<br>TECHNOLOGIES          |
| Select the features you want to install, and deselect th                                                    | e features you want to uninstall. |
| 0.00 MB of space required on the C drive<br>335125.85 MB of space available on the C drive<br>InstallShield |                                   |
| < E                                                                                                    | Back Next > Cancel                |

Follow the guided tour to complete the installation.

After the installation completes, the following applications get installed on your PC if you choose complete installation:

- Keysight M90XA X-Series Measurement Applications (This includes M9000 Core Software)
- M90XA IVI Driver (AgM90XA)
- Keysight License Manager

#### Setting up Licenses

This section describes Keysight software licensing and the licenses required to run M90XA Software.

#### M90XA Software Licensing

Licenses for M90XA Software are Transportable Perpetual licenses. Perpetual licenses do not expire. Transportable licenses can be transferred from one controller or computer to another, for example from an embedded PXI controller to an external PC. A single M90XA Software license will allow running up to four instances of the software with up to four VSA hardware sets (measurement channels) in one PXI chassis.

When you purchase M90XA Software, you are provided with a License Redemption Entitlement Certificate that documents the licenses to which you are entitled. You can redeem the certificate at http://www.keysight.com/find/softwaremanager using the purchase order number, entitlement certificate number, the host ID of the target computer/controller and other details as required by the redemption process. Additional instructions on how to find your host id are available at ftp://ftp. keysight.com/pub/dsp/products/HostID.pdf.

The Keysight Software Licensing system issues a license file for each purchased license, by e-mail, to an address you specify. Each license file is a plain text file attachment with a file name in the form XXXXX\_YYYYYY.lic. When you receive the e-mail, save the attached .lic file(s) to the Agilent license directory, which is located at: *C:\Program Files\Agilent\licensing*.

Once installed, software licenses for Keysight products can be viewed and managed from the Keysight License Manager. You can launch the Keysight License Manager either from Start>All Programs>Keysight License Manager or from the

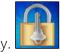

system tray. 些

NOTE

The licenses for M90XA Software must be installed by a user with System Admin privileges.

#### M90XA Software Licenses

The following table describes the license options for the various features of M90XA Software.

| Product/Feature | Description                                             |
|-----------------|---------------------------------------------------------|
| M9063A-2        | Analog Demodulation Measurement Application             |
| M9063A-3        | FM Stereo Measurement Application                       |
| M9063A-A        | Analog Demodulation Enhancements                        |
| M9064A-1        | Vector Signal Analysis Application, VXA                 |
| M9064A-2        | Flexible Digital Demodulation Analysis Application, VXA |
| M9064A-A        | Vector Signal Analysis Application, VXA enhancements    |
| M9068A-2        | Phase Noise Measurement Application                     |
| M9068A-A        | Phase Noise Feature Enhancements                        |
| M9068A-C        | Phase Noise Feature Enhancements                        |
| M9069A-1        | Noise Figure Measurement Application                    |
| M9069A-2        | Noise Figure Advanced Features                          |

| Product/Feature | Description                                       |
|-----------------|---------------------------------------------------|
| M9069A-A        | Noise Figure Feature Enhancements                 |
| M9071A-2        | GSM/EDGE Measurement Application                  |
| M9071A-3        | EDGE Evolution Measurement Application            |
| M9071A-B        | GSM/EDGE Feature Enhancements                     |
| M9071A-C        | GSM/EDGE Feature Enhancements                     |
| M9071A-X        | Single Acquisition Combined GSM/EDGE Measurements |
| M9072A-2        | CDMA2000 Measurement Application                  |
| M9073A-1        | W-CDMA Measurement Application                    |
| M9073A-2        | HSDPA/HSUPA Measurement Application               |
| M9073A-3        | HSPA+ Measurement Application                     |
| M9073A-D        | W-CDMA Feature Enhancements                       |
| M9073A-X        | Single Acq Combined W-CDMA Measurements           |
| M9076A-1        | CDMA1xEV-DO Measurement Application               |
| M9077A-2        | WLAN 802.11a/b/g Measurement Application          |
| M9077A-3        | WLAN 802.11n Measurement Application              |
| M9077A-4        | WLAN 80211ac Measurement Application              |
| M9077A-6        | WLAN 802.11ah Measurement Application             |
| M9077A-7        | WLAN 802.11af Measurement Application             |
| M9077A-A        | WLAN Minor Enhancements                           |
| M9079A-1        | TD-SCDMA Measurement Application                  |
| M9079A-2        | TD-SCDMA Measurements with HSDPA/8PSK             |

| Product/Feature | Description                                              |
|-----------------|----------------------------------------------------------|
| M9079A-A        | TD-SCDMA Measurement Enhancements                        |
| M9080A-1        | LTE-FDD Measurement Application                          |
| M9080B-1        | LTE-FDD Measurement Application                          |
| M9080B-2        | LTE-FDD Advanced Measurement Application                 |
| M9080B-B        | LTE Feature Enhancements                                 |
| M9081A-2        | Bluetooth Measurement Application                        |
| M9082A-1        | LTE-TDD Measurement Application                          |
| M9082B-1        | LTE-TDD Measurement Application                          |
| M9082B-2        | LTE-TDD Advanced Measurement Application                 |
| M9082B-B        | LTE-TDD Feature Enhancements                             |
| 16              | a licence is not available or not valid, the correspondi |

NOTE If a license is not available or not valid, the corresponding features/options will not be enabled in the M90XA Software.

# Launching M90XA

This section describes the procedure to launch the M90XA Software. It also describes the various startup options that can be used with the M90XA software.

- 1. You can launch M90XA Software from the Start Menu as follows:
  - Start > All Programs > Keysight > M90XA X-Series Applications 4.0 > Keysight M90XA 4.0 (64-bit).

The Splash screen appears:

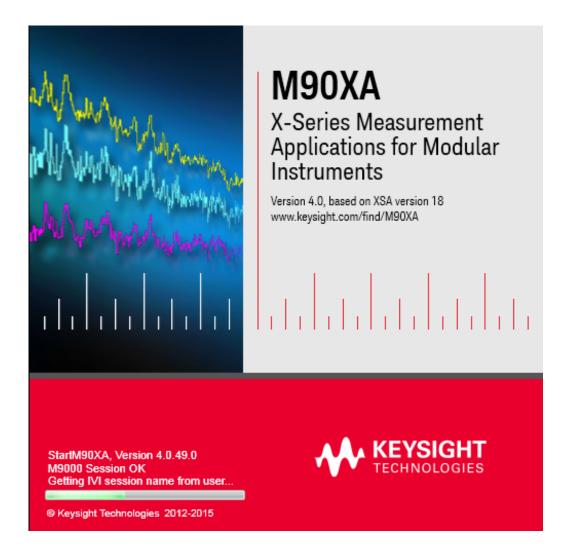

After a couple of seconds, the Select IVI Driver Session dialog appears.

| StartM90XA - Select IVI Driver Session                                                                                                    |
|----------------------------------------------------------------------------------------------------|
| Supported Drivers       Open SFP         AgM9391       ▼         IVI driver for the Agilent M9391 family of VSA       Open SFP         Configured driver sessions for AgM9391       Image: Configured driver sessions for AgM9391         9391Hardware       ✓         M9391A       My Connection         New Connection       Test Connection |
| OK Cancel                                                                                                    |

1. Select one of the two supported drivers (AgM9391 and AgM9393).

| StartM90XA - Select IVI Driver Session                                                                                                    |
|----------------------------------------------------------------------------------------------------|
| Supported Drivers Found          AgM9393       Image: Comparison of the sector Signal Analyzer         IVI Driver for AgM9393 Modular Vector Signal Analyzer |
| Configured driver sessions for AgM9393 AgM9393 Simulate Aux2In Slot15,16,17                                                                                  |
| OK Cancel                                                                                                    |

2. If you have previously configured an M9391 or M9393 driver session and saved it to the IVI Configuration Store, then you will see it in the list of Configured driver sessions for AgM9391 or Configured driver sessions for

AgM9393. You can skip this step and move to Step 3 directly. However, if you have not already configured an M9391 or M9393 driver session, you can configure and save it now by using the following steps (Step a through Step f).

- a. Click Open SFP... to launch the Soft Front Panel.
- b. Configure an instrument (For details, refer to the M9391 or M9393 documentation, available at Start>All
   Programs>Keysight>M9391>M9391 Help or Start>All
   Programs>Keysight>M9393>M9393 Help).
- c. Select Aux2In to set the M9393A frequency range to 3.6GHz 50GHz.

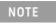

- **Aux2In** option is visible only when the current AgM9393 IVI driver session does not consist of M9169E Attenuator module.
- d. Click Connect (or Simulate) to start driver session and the Soft Front Panel.
- e. Click File> Save Connection... to save the configuration to the IVI Configuration Store by name, for example MyVSA.
- f. Close the Soft Front Panel.
- g. In the Select IVI Driver Session dialog, click the Configured driver sessions for AgM9391 or Configured driver sessions for AgM9393 dropdown list box to refresh its contents. You should now see the configuration name, for example MyVSA.
- **3.** In the Select IVI Driver Session dialog, select the desired configured driver session.
- 4. Select the Simulate checkbox if you want to use the M9391 or M9393 in simulation mode.
- 5. Click OK.

This launches the M90XA Software using the selected M9391 or M9393 configuration.

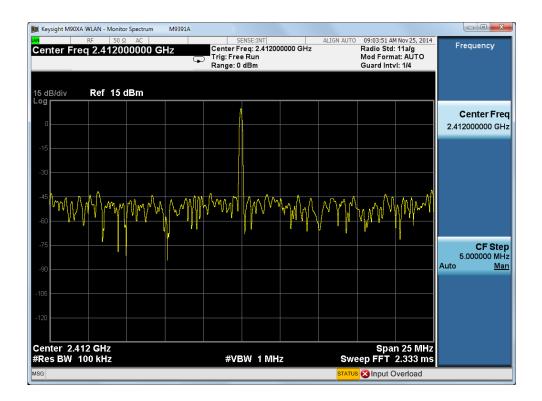

6. Right-click anywhere on the M90XA window to view the Context/Shortcut menu. Use this menu to access different softkey menus. Or, select Virtual Front Panel to open a second window with front panel buttons.

| Setup       | • |                     |
|-------------|---|---------------------|
| Marker      | • |                     |
| Control     | • |                     |
| Mode        | ► |                     |
| Meas        | • |                     |
| Mode Preset |   |                     |
| User Preset |   |                     |
| Utility     | • | System              |
| Window      | • | Save                |
| Quick Save  |   | Recall              |
| Return      |   | Page Setup          |
| Local       |   | Print               |
| Help        |   |                     |
| Exit        |   | Virtual Front Panel |

#### NOTE

To start the M90XA and 89600 applications from the Start menu, select All Programs > Keysight > M90XA X-Series Applications 4.0 > Keysight M90XA 4.0 + 89600 VSA (64-bit) or All Programs > Keysight > M90XA X-Series Applications 4.0 > Keysight M90XA 4.0 + 89600 VSA.

# Startup Options

There are several startup options that can be used when launching the M90XA Software. The startup options can be added to the shortcut properties at the end of the Target line. To open the shortcut properties window, right-click on the shortcut and select Properties.

| 🎬 Keysight M90XA 4.0 (64-bit) Prope                  | erties 🗾                                        |
|------------------------------------------------------|-------------------------------------------------|
| Compatibility Security D<br>General Shortcut Options | Petails Previous Versions<br>Font Layout Colors |
| Keysight M90XA 4.0 (64                               | -bit)                                           |
| Target type: Application                             |                                                 |
| Target location: 4.0                                 |                                                 |
| Target: Files\Agilent\M90XA                          | \4.0\StartM90XA.exe"                            |
| Start in:                                            |                                                 |
| Shortcut key: None                                   |                                                 |
| Run: Minimized                                       | •                                               |
| Comment:                                             |                                                 |
| Open File Location Change                            | Icon Advanced                                   |
|                                                      |                                                 |
|                                                      |                                                 |
|                                                      |                                                 |
|                                                      |                                                 |
|                                                      |                                                 |
| ОК                                                   | Cancel Apply                                    |

| Startup<br>Option | Parameter | Description            |
|-------------------|-----------|------------------------|
| /sim              |           | Start in simulate mode |
| /ivi:?            |           |                        |

| Startup<br>Option | Parameter                                                                                                    | Description                                                      |
|-------------------|----------------------------------------------------------------------------------------------------|------------------------------------------------------------------|
|                   |                                                                                                    | Interactive selection of<br>logical name of receiver<br>hardware |
| /ivi:             | Logical name of receiver hardware                                                                                                    | Use specific hardware                                            |
| /modes:           | Comma-separated list of mode names (e.g. /modes:WLAN,EDGEGSM)<br>Valid modes are ADEMOD, BT, CDMA1XEV, CDMA2K, EDGEGSM,<br>LTE, LTETDD, LTEAFDD, LTEATDD, PNOISE, TDSCDMA, VSA,<br>WCDMA, WLAN | Load specific<br>measurement applications                        |
| /hislip:          | Device number                                                                                                    | Use a specific HiSLIP<br>device number                           |
| /telnet:          | Port                                                                                                    | Use a specific telnet port<br>number                             |
| /socket:          | Port                                                                                                    | Use a specific socket port<br>number                             |
| /align            |                                                                                                    | Run alignment on startup                                         |
| /silent           |                                                                                                    | Non-interactive mode                                             |
| /debug            |                                                                                                    | Leave the StartM90XA.exe<br>console window open                  |
| /u or /?          |                                                                                                    | Show the command line usage instructions                         |

If you are combining multiple startup options they should be separated b spaces. There should be no spaces within a startup option. For example, /ivi:MyVsa /modes:WLAN, EDGEGSM /hislip:1

# Using M90XA Software

When you combine the raw hardware speeds of the PXI VSAs and the X-Series Measurement Applications for Modular Instruments, you can test more products in less time while ensuring measurement continuity from design to manufacturing.

The X-Series Measurement Applications for Modular Instruments are the same as those available for Keysight's X-Series signal analyzers. Consistent and intuitive user interfaces reduce the need for re-training or familiarization and also simplify measurement setup. Programming consistency includes SCPI compatibility across platforms to enable software re-use from benchtop to modular and speed up test system development. This consistency reduces risk in the transition from development phase to manufacturing.

In addition, Keysight's X-Series Measurement Applications for Modular Instruments include a unique resource manager that provides direct access to PXI VSA hardware drivers for the fastest power and spectrum-based measurements while simultaneously using fast modulation quality measurements provided in the X-Series Measurement Applications. Because of the resource manager, switching time between different applications is significantly less.

This section describes the following key aspects of using the M90XA software.

- High Level Architecture
- Using the GUI
- Using SCPI
- Using a Modular VSA versus a Swept Analyzer
- Triggering and Gating
- Alignments
- Event Logging
- Optimizing Performance
- Additional Information

#### NOTE M90XA Help

Help for M90XA is available from the Start Menu or by pressing F1 while the application is running. M90XA Help is generated from common files shared with X-Series Applications because M90XA Software has been created from the same code base as X-Series Applications. Not all M90XA Help files have been updated to include specific information related to Modular X-Apps or PXI VSA hardware.

#### High Level Architecture

This section provides an overview of the high level architecture of the M90XA software.

The following diagram provides high level overview of the M90XA Software use model:

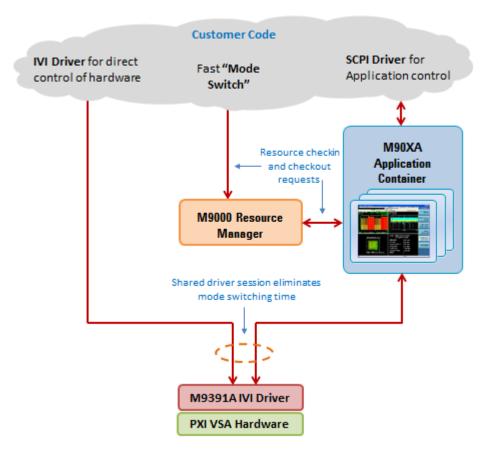

#### M90XA Application Container

The Keysight M90XA is a container for the X-Series Measurement Applications. M90XA provides features and services which are common to all of the measurement applications. For example, the graphical user interface, programming API, utility, and housekeeping functions (such as save, recall, system info, and error reporting). The AgM90XA is an IVI driver (IVI-COM or IVI-C), however, once the driver is initialized the measurement applications use a SCPI programming API and offers code compatibility with benchtop analyzers.

You can launch the M90XA Software from the Start menu as described in Launching M90XA section. Once launched, make measurements in either of the following ways:

- Interactively by using the M90XA GUI
- Programmatically by using the SCPI commands

#### M9000 Resource Manager

The M9000 Resource Manager allows hardware driver session to be shared by multiple applications running in the same process without having to close and reopen a hardware driver session. The supported applications include the M90XA Software, 89600 VSA, and customer code. This capability enables high speed

operations including Adjacent Channel Power Ratio (ACPR) measurement and power servo routines. In addition, it allows to use the M90XA Software for measurements that are not available in the driver such as Error Vector Magnitude (EVM) and Spectral Emission Mask (SEM).

The M9000 Resource Manager provides arbitration between multiple users based on a co-operative sharing model. Each time an X-Series Measurement Application needs to access the hardware driver session, it sends the resource manager a checkout request, uses the hardware, then immediately checks it back into the resource manager. Similarly, when you want to use the hardware driver session you must first check it out from the resource manager. For information related to how the 89600 VSA accesses the hardware driver session, refer to the 89600 VSA: Running In-Process and Sharing Hardware Driver Sessions section.

To programmatically access the hardware driver session refer to the Programming with M90XA section.

The M9000 Resource Manager has:

- a .NET API
- an unmanaged C API

#### Supported VSA Hardware

The supported VSA hardware for M90XA software is M9391A PXIe Vector Signal Analyzer and M9393A PXIe Performance Vector Signal Analyzer. For more details on M9391A and M9393A, refer to http://www.keysight.com/find/M9393A, respectively.

#### M9391A and M9393A IVI Drivers

The M90XA Software connects to VSA hardware through the M9391A or M9393A IVI driver (IVI-COM or IVI-C), which is shipped with the VSA hardware. These drivers can also be download from the links below:

- M9391A Drivers http://www.keysight.com/find/M9391A-Driver
- M9393A Drivers http://www.keysight.com/find/M9393A-Driver

#### Using the GUI

Use of the M90XA PC Application is essentially the same as using remote desktop to interact with a benchtop analyzer's embedded X-Apps software. Right click anywhere on the application window to bring up menus. A Virtual Front Panel is available under the Utility menu. The familiar X-Series analyzer softkeys are included on the PC Application.

Some menus that were applicable only to a benchtop analyzer do not appear in the M90XA software.

#### Using SCPI

This section describes the SCPI usage of the M90XA Software.

NOTE HiSLIP (High-Speed LAN Instrument Protocol) is recommended for SCPI connections because it is fast, it supports instrument control features such as Device Clear and Service Request, and it supports multiple instruments at a single IP address.

#### SCPI Control of M90XA

Once you have launched M90XA, you can program the measurement applications by using the SCPI commands.

To view the SCPI I/O configuration:

- 1. Launch the M90XA Software (Refer Launching M90XA).
- 2. Right-click to view the M90XA Context/Shortcut menu.
- 3. In the Context/Shortcut menu, select Utility > System.

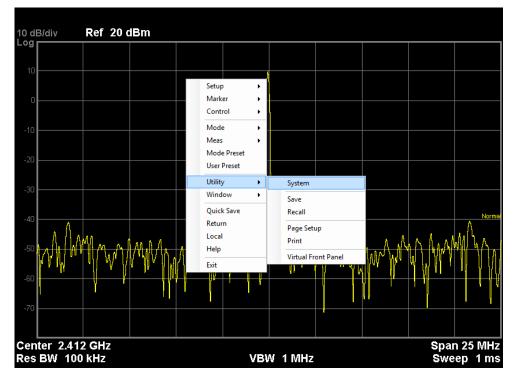

- 4. Click I/O Config.
- 5. Click SCPI LAN.

The SCPI I/O configuration appears:

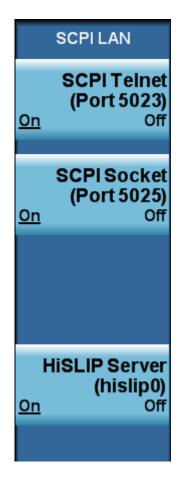

Use the displayed I/O configuration information plus the IP address or host name of the computer running the M90XA software to determine the VISA resource address for this instance of the M90XA software. For example, if the M90XA shown above is running on a computer with IP address 192.168.1.1, the full SCPI Socket addresses is "TCPIP0::192.168.1.1::5025::SOCKET", and the full HiSLIP address is "TCPIP0::192.168.1.1::hislip0::INSTR". Use this resource address to open a VISA session for sending SCPI commands to the M90XA.

The M90XA supports SCPI Telnet, SCPI Socket, and HiSLIP connections, but not SICL Server (VXI-11) connections.

A tool like Agilent Interactive IO (part of Agilent Connection Expert) can be used to test SCPI control. After connecting, the M90XA should respond to "\*IDN?" and "FREQ:CENTER?" commands.

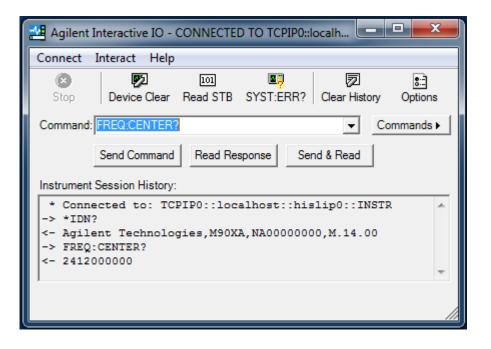

For details on measurements to be made for individual X-Series measurement application, you can refer to the respective documentation available at Start Menu> All Programs>Keysight>M90XA X-Series Applications 4.0>Help.

#### HiSLIP

The M90XA supports SCPI connections using HiSLIP, Socket or Telnet protocols.

HiSLIP (High-Speed LAN Instrument Protocol) is recommended because it is fast, it supports instrument control features such as Device Clear and Service Request, and it supports multiple instruments at a single IP address.

HiSLIP addresses include a HiSLIP device name like "hislip0" ending in a HiSLIP number. By default the M90XA selects the next available number at startup. If two instances of the M90XA are started, the second instance will usually be at hislip1. When using a shortcut to StartM90XA.exe to start the M90XA, this address uncertainty can be avoided by adding the /hislip command line option with a large number such as 101. When using the AgM90XA IVI driver to start the M90XA from a program, the assigned address can be queried by reading the HiSLIPVisaAddress property.

NOTE The M90XA SCPI Socket Server must remain On. Do not turn SCPI Socket Server Off because StartM90XA (version 2.0 and later) requires SCPI Socket Server to complete the startup. M90XA versions prior to 2.0 require HiSLIP Server On to complete startup.

#### SICL Server (VXI-11)

As noted earlier, M90XA supports SCPI connections using HiSLIP, Socket, or Telnet protocols. Unlike benchtop instruments, it does not support the SICL Server (VXI-11) protocol. Not supporting SICL Server enables the M90XA to run on a computer with other instrument applications.

The recommended TCPIP protocol for M90XA is High-Speed LAN Instrument Protocol (HiSLIP). For more information about using HiSLIP, see "Using the TCPIP Interface Type for LAN Access" in the *Keysight IO Libraries Connectivity Guide*.

SICL Server connections are typically established with a VISA resource string ending in ::instr0::INSTR. Controlling programs can be changed to use HiSLIP by changing the VISA resource string to end in ::hislip0::INSTR (for example).

### Using a Modular VSA Versus a Swept Analyzer

This section describes some of the differences when using X-Series Applications for Modular Instruments versus using swept-tuned analyzers, as in case of Benchtop instruments.

- Power Range
- Spectrum Measurements
  - Stepped FFT vs Swept-tuned for Spectrum Measurements
  - Image Protection

#### Power Range

X-Series benchtop analyzers (MXA, PXA) typically have an amplitude (Y Scale) setup menu that controls the analyzer's internal attenuators, preamp, and IF Gain. The amplitude level is controlled using RF attenuation, preamp, and IF gain commands as shown below:

```
:POWer[:RF]:ATTenuation <atten>
:POWer[:RF]:EATTenuation <atten>
:POWer[:RF]:GAIN[:STATe] OFF|ON
:IF:GAIN:FFT:[:STATe] AUTOrange|LOW|HIGH
```

M90XA with modular PXI VSA hardware has an amplitude setup menu with a range entry. Select the peak power level expected to be present at the PXI VSA input and the application will optimize the internal attenuators for that expected input level. On the X-Series Measurement Applications for Modular Instruments, amplitude level is controlled using the Range command:

```
:POWer:RANGe <dBm>
```

This command sets the expected input power (peak) in dBm.

Sending Attenuator commands to the M90XA will cause an "Undefined header" error, and have no effect on amplitude. Most applications can be updated by mapping 0 dB attenuation to -10 dBm Range, 20 dB attenuation to +10 dBm Range, and so on.

#### Spectrum Measurements

Stepped FFT vs Swept-tuned for Spectrum Measurements

 X-Apps on Keysight X-Series benchtop analyzers (MXA, PXA) utilize the instrument's Spectrum Analyzer architecture:

- Swept-tuned data acquisitions (Spectrum measurements) operate by sweeping an LO through the frequency range of interest, acquiring spectrum data as it sweeps.
- Time data acquisitions (IQ measurements) set the LO to a fixed frequency and acquire time-record data.
- X-Apps on Keysight Modular PXI Instruments utilize the modular instrument's architecture to acquire spectrum and time data. In the case of a VSA (Vector Signal Analyzer) instrument:
  - Time data acquisitions (IQ measurements) use a fixed LO, the same as in a Spectrum Analyzer.
  - Spectrum data acquisitions (Spectrum measurements) are acquired by collecting and converting time data to spectrum data using FFT techniques. If more spectrum data is needed than the acquisition bandwidth supports, multiple FFTs are acquired and stitched together to form the wider span spectrum.
- For Spectrum Measurements on Keysight Modular PXI Instruments, Sweep Time is interpreted as "Equivalent Sweep Time", such that the measurement results will have equivalent variance within an RBW as that of a measurement made using swept hardware. Actual acquisition times are typically much shorter than the Equivalent Sweep Time value. Use Gate Length if a specific acquisition time is needed.

#### Image Protection

Modular instrumentation uses different frequency downconversion techniques, resulting in some differences in mixer image protection.

Analyzers use super heterodyne techniques, where input signals are shifted to lower frequencies using one or more mixers. Without any filtering or image suppression signal processing, the analyzer will respond at both the desired frequency and also at an image frequency. The image-susceptible frequency range is typically 400 MHz to 800 MHz above or below the analyzer center frequency. To optimize measurement speed, modular analyzers use different image protection techniques.

- The X-Series benchtop analyzers (MXA, PXA) utilize fixed filtering below 3.6 GHz, and a YIG-tuned preselection filter above 3.6 GHz.
  - Below 3.6 GHz all measurements are image protected.
  - Above 3.6 GHz measurements are image protected only when the RF preselector is on. There is no image protection when the RF preselector is bypassed. Modulation accuracy usually bypass the preselector and so are susceptible to images.

- The M9391A Modular PXI analyzer can be configured to use single mixer conversion mode without image protection, or image-protected double conversion mode. For best EVM and phase noise performance, the X-apps use the single mixer conversion mode for all measurements except Spurious Emissions. Spurious Emissions uses image protected double downconversion mode.
- The M9393A Modular PXI microwave analyzer utilizes fixed filtering below 3.6 GHz, and may be configured to use image suppression signal processing above 3.6 GHz.
  - Below 3.6 GHz all X-app measurements are image protected.
  - Above 3.6 GHz X-app measurements are not image protected, with the exception of Spurious Emissions (all modes) and the WLAN 80+80 Spectrum Emissions Mask measurement.
  - The Spurious Emissions measurements and the WLAN 80+80 Spectrum Emissions Mask measurement are always image protected using image suppression signal processing. This technique performs multiple acquisitions at each frequency and is described in application note Achieving Excellent Spectrum Analysis Results Using Innovative Noise, Image and Spur-Suppression Techniques http://literature.cdn.keysight.com/litweb/pdf/5991-4039EN.pdf.
     Because multiple acquisitions are combined (see Figure 7 of the note), this technique requires the use of gating when measuring burst signals, and requires a low video bandwidth value to reduce the variance of time-varying signals.

When making measurements without image protection, insure the signal at the analyzer input does not include power in the image-susceptible frequency range.

The Monitor Spectrum measurements may not be image protected. One purpose of Monitor Spectrum is to show the spectrum of the input signal under the same setup as other measurements like Modulation Accuracy. Contact Keysight support if your application requires Monitor Spectrum measurements with image protection.

# Triggering and Gating

Since the PXI VSA trigger hardware is not identical to the trigger hardware in the X-Series benchtop analyzers, and since the PXI VSA is Fixed or Stepped FFT and not Swept-tuned for spectrum measurements, trigger and gating capabilities differ according to the capabilities of the underlying hardware. The following section provides more information.

#### **Trigger Differences**

This section lists the trigger capability differences between X-Series Measurement Applications for Benchtop Analyzers vs. X-Series Measurement Applications for Modular Instruments. The following table compares the X-Series benchtop analyzer trigger sources to modular instrument trigger sources.

| Trigger<br>Source            | X-Series<br>Benchtop<br>Analyzer   | M9391A and M9393A VSA Modular Instruments                                                                                                    |
|------------------------------|------------------------------------|----------------------------------------------------------------------------------------------------|
| Free Run                     | Supported                          | Supported                                                                                                    |
| Video (IF<br>Envelope)       | IF signal<br>level                 | IF signal Level; uses the driver's Magnitude Trigger mode                                                                                                    |
| Line                         | Power line                         | Not available                                                                                                    |
| External<br>1                | "Trigger 1<br>In" on rear<br>panel | "Trig 1" on M9214A IF Digitizer PXI module                                                                                                    |
| External<br>2                | "Trigger 2<br>In" on rear<br>panel | Chassis backplane PXI TRIG 2 line                                                                                                    |
| RF Burst                     | RF<br>(wideband)<br>signal level   | Uses the M9391A Wideband Magnitude Trigger mode with 80 MHz of trigger bandwidth, or the M9393A Wideband Burst Detector with at least 200 MHz of trigger bandwidth. |
| Periodic<br>Timer<br>(Frame) | Supported                          | Supported (see note below)                                                                                                    |

#### External 1 Trigger

"External 1" uses the M9214A Digitizer module "Trig 1" port as an external trigger input. Level, slope, and delay can be set. This input is not configured to provide a 50 ohm termination.

#### External 2 Trigger

"External 2" uses a PXI chassis backplane trigger as an external trigger input. The specific trigger line used is TTL TRIG 2. Slope and delay can be set. Level is ignored. To use this in a PXI system, configure another PXI module to drive TTL TRIG 2. The chassis trigger bus routing must also be configured if the modules are located in different chassis trigger bus segments.

#### **RF Burst Trigger**

"RF Burst" uses the M9391A VSA Wideband Magnitude trigger mode which can be used to trigger from a burst signal when tuned to measure in an adjacent frequency channel. With M9391A VSA the bandwidth of this trigger detector is 80 MHz, which is less than the RF Burst trigger bandwidth of most X-series Benchtop analyzers. With M9393A VSA the bandwidth of this trigger is at least 200 MHz which is the same as most X-series Benchtop analyzers.

Operation of the M9393A burst trigger requires the use of a PXI backplane trigger line (usually PXI\_TRIG 5), from the M9365A Downconverter module (where the detector is located) to the M9214A Digitizer module. If these modules are located in different PXI backplane trigger bus segments, a trigger route must be configured. When running in a M9018A chassis the M90XA software will automatically configure trigger routing when the software is started. If the system requires use of different trigger line, the line can be specified in the Advanced Options of the stored hardware configuration (or alias). For example, "BurstTriggerLine=5" will use PXI\_TRIG 5.

## Periodic Timer (Frame) Trigger

Periodic Timer (Frame) trigger is supported, with differences in synchronization behavior. On modular hardware, if Sync Source is set to a trigger source, the next measurement will always wait for that trigger event to re-synchronize before completing the measurement. On X-series Benchtop analyzers in this same setup, measurements do not wait to re-synchronizing if the Periodic Timer trigger was previously synchronized. This can be noticeable when synchronizing to a 1 pulseper-second external trigger. It can be avoided by setting Sync Source to Off after synchronizing the first measurement.

## Gating

Many X-series applications have support for Gating under the Sweep/Control key. This is important when measuring burst signals and when the measurement time is longer than the duration of a single burst. In a traditional swept-tuned analyzer, gating suspends the sweep between bursts. In a fixed-tuned modular analyzer, gating controls the trigger source and acquisition length of individual acquisitions. It is per-acquisition triggering. The Gate Source can be External 1, External 2, RF Burst, or Periodic Timer.

If Gate is On, but a valid gate/trigger is not present, the analyzer will display "Waiting for Trigger". If you see "Waiting for Trigger", and the analyzer trigger is configured for Free Run, remember to check the Gate settings.

## Trigger Outputs

When using the M9391A or M9393A VSA modular hardware, the following trigger outputs are available. These outputs produce a 10  $\mu$ s TTL pulse when the event occurs. A single measurement may perform multiple acquisitions and cause multiple pulses to be output.

| Trigger | Function                                                          | M9391A VSA                               | M9393A VSA                               |
|---------|-------------------------------------------------------------------|------------------------------------------|------------------------------------------|
| Output  |                                                                   | Connector Location                       | Connector Location                       |
| Armed   | Pulses when the analyzer is armed and ready to receive a trigger. | Trig 2 on M9350A<br>Downconverter module | Trig 2 on M9365A<br>Downconverter module |

| Trigger     | Function                                             | M9391A VSA          | M9393A VSA          |
|-------------|------------------------------------------------------|---------------------|---------------------|
| Output      |                                                      | Connector Location  | Connector Location  |
| Trigger     | Pulses when the analyzer has started an acquisition. | Trig 2 on M9214A IF | Trig 2 on M9214A IF |
| Received    |                                                      | Digitizer module    | Digitizer module    |
| Acquisition | Pulses when the acquisition is complete.             | Trig 2 on M9301A    | Trig 2 on M9308A    |
| Complete    |                                                      | Synthesizer module  | Synthesizer module  |

# Alignments

This section provides information about M90XA alignments.

# Turning Off Auto Alignments

Since alignments of M9391A or M9393A PXIe Vector Signal Analyzers can require anywhere from several seconds to a few minutes to complete, it is recommended that for automated test applications, auto alignments be turned off.

The SCPI command to turn off auto alignments is:

CAL:AUTO OFF

NOTE For M90XA, CAL: AUTO PART has the same behavior as CAL: AUTO OFF.

Automated test applications can use the calibration expired query to check for & perform an alignment as needed:

## CAL:EXP?

This command is a blocking query; thus, it requires a VISA timeout that is longer than the longest alignment time.

## M9393A Alignments

The M9393A PXIe Vector Signal Analyzer alignment requires that no signal be present at the analyzer's RF input. When an alignment is attempted, M90XA performs a check for power at the input. If a signal is detected, the alignment will be skipped and an error "Align Now; RF Required" will be posted to the M90XA GUI and Error Log. The M90XA Error Log and the M9000 Event Log will also report that the alignment was skipped. Automated test applications should ensure no power is applied to the M9393A RF input before sending CAL:EXP?

# **Event Logging**

The event logging information is available as entries in the Windows Event Logger.

Events from the M9000 Resource Manager are logged under Applications and Services Logs -> Agilent M9000 Measurement Framework

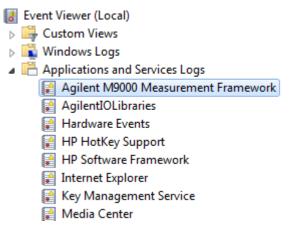

Events from the M90XA X-series Measurement Applications are logged under Applications and Services Logs -> SA

Microsoft-SQLServerDataToolsVS
 PreEmptive
 SA
 Symantec Endpoint Protection Client
 Testify

# **Optimizing Performance**

This section provides techniques for optimizing performance of M90XA.

- PXIe Chassis Configuration
- Controller Configuration

## PXIe Chassis Configuration

Depending on your model of chassis and type and model of controller, you might be able to achieve additional measurement speed by modifying the PCIe Link Configuration of the chassis. Please see your chassis User Guide for more information.

## Controller Configuration

## Windows Operating System

You may be able to improve performance by optimizing settings under the Windows Control Panel.

 Power Options: Verify that a High Performance Plan is selected and that Processor Power Management is set to 100% for Minimum and Maximum Processor State.

Controller BIOS

Your controller's BIOS may have CPU settings that favor efficient use of power over maximizing performance. You might see performance improvements after disabling these energy conservation features.

# Additional Information

This section describes additional items to be aware of when using M90XA with the M9391A or M9393A PXIe Vector Signal Analyzer:

# M9063A Analog Demod

- The "Demod to Speaker" feature that enables a demodulated audio signal to connect to the speaker is not supported.

## M9069A Noise Figure

- A 346CH08 USB adaptor is required to connect the 346x noise source to the USB controller port for driving the noise source.

# Programming with M90XA

The M90XA Software includes several example programs that illustrate the SCPI usage of the M90XA Software and the shared usage of the M9391 or M9393 IVI Driver Session. Please refer to the Using SCPI section for basic information related to SCPI usage.

# M90XA Example Programs

Each of the example programs show you how to perform the following tasks:

- Open an M9000 Resource Manager session.
- Create a sharable M9391 or M9393 IVI driver session.
- Start the M90XA Software.
- Quickly switch between the X-Series Measurement Applications and direct access to the driver by sharing the IVI driver session.

The example programs can be accessed via Start Menu>All Programs>Keysight> M90XA X-Series Applications 4.0>Examples>Open Examples Folder. Following are the example folders:

| Folder<br>Name | Sub-folder name                     | Language              | M9391 | M9393 | Description                          |
|----------------|-------------------------------------|-----------------------|-------|-------|--------------------------------------|
| LabVIEW        | LabVIEW 2011                        | LabVIEW               |       |       | LabVIEW Example                      |
| LabVIEW        | LabVIEW 2013                        | LabVIEW               |       |       | LabVIEW Example                      |
| MATLAB         | -                                   | MATLAB                |       |       | MATLAB Example                       |
| VS.Net         | AnsiC > C_UsingM9391                | C/C++                 |       |       | C or C++ Example                     |
| VS.Net         | AnsiC > C_UsingM9393                | C/C++                 |       |       | C or C++ Example                     |
| VS.Net         | CSharp > CS_ExampleForm             | .NET (C#)             |       |       | C (Sharp) Example Form               |
| VS.Net         | CSharp ><br>CS_ExampleFormWith89600 | .NET (C#)             |       |       | C (Sharp) Example Form<br>with 89600 |
| VS.Net         | CSharp > CS_UsingM9391              | .NET (C#)             |       |       | C (Sharp) Example                    |
| VS.Net         | CSharp > CS_UsingM9393              | .NET (C#)             |       |       | C (Sharp) Example                    |
| VS.Net         | VB > VB_UsingM9391                  | Visual Basic .<br>Net |       |       | Visual Basic .Net Example            |
| VS.Net         | VB > VB_UsingM9393                  |                       |       |       | Visual Basic .Net Example            |

Keysight M90XA X-Series Measurement Applications for Modular Instruments

| Folder<br>Name                     | Sub-folder name                                                                                                    | Language                                                                                         | M9391                                                                       | M9393                                                                      | Description                                                                                                    |                                  |
|------------------------------------|----------------------------------------------------------------------------------------------------|--------------------------------------------------------------------------------------------------|-----------------------------------------------------------------------------|----------------------------------------------------------------------------|----------------------------------------------------------------------------------------------------|----------------------------------|
|                                    |                                                                                                    | Visual Basic .<br>Net                                                                            |                                                                             |                                                                            |                                                                                                    |                                  |
| NOTE                               | example folder<br>This will ensur<br>2. Before running<br>launch the M9<br>session name (<br>name (or alias)                                  | r to another loca<br>e that you alway<br>g an example pro<br>0XA Software us<br>(refer Launching | ation that<br>ys have ac<br>ogram, yc<br>sing a cor<br>M90XA).<br>NET and I | you will<br>ccess to t<br>ou should<br>nfigured I<br>. This cor<br>LabVIEW | use for developm<br>the original exam<br>be able to manu<br>M9391 or M9393<br>nfigured driver ses<br>example program | ples.<br>ally<br>driver<br>ssion |
| A<br>av                            | or programming docume<br>PI and unmanaged C AP<br>vailable at Start Menu>A<br>Ieasurement Framework                                           | I, please refer<br>Ill Programs>K                                                                | to their                                                                    | respect                                                                    | ive documentat                                                                                                    |                                  |
| dı<br>de                           | or programming docume<br>rivers, and M9393 IVI dri<br>ocumentation available a<br>rivers.                                                     | vers, please re                                                                                  | efer to th                                                                  | neir resp                                                                  | ective                                                                                                    | nent                             |
| Sharec                             | d Native .dlls                                                                                                    |                                                                                                  |                                                                             |                                                                            |                                                                                                    |                                  |
| the loade<br>requirem<br>applicati | nning one or more appli<br>ed version of a shared na<br>nents of all the applicatic<br>on to load a .dll may loa<br>plications in the process | ative (unmanag<br>ons in the proc<br>d a version tha                                             | ged) .dll<br>ess. Wit                                                       | be one<br>hout int                                                         | that meets the<br>ervention, the f                                                                                   | first                            |
|                                    | ess this need, the M9000<br>The M9000 loads the sh                                                                                            |                                                                                                  |                                                                             |                                                                            |                                                                                                    | sion is                          |
| - 64                               | 4-bit application: C:\Pro                                                                                                    | gram Files\Ag                                                                                    | ilent\MS                                                                    | 9000\4.0                                                                   | 0\Core\Commo                                                                                                    | nFiles                           |
|                                    | 2-bit application: <i>C:\Pro</i><br>\ <i>Core\CommonFiles</i>                                                                                 | gram Files (x8                                                                                   | °6)\Agile                                                                   | nt\M90                                                                     | 00\4.                                                                                                    |                                  |
| Usage N                            | otes:                                                                                                    |                                                                                                  |                                                                             |                                                                            |                                                                                                    |                                  |
| - Yo                               | ou can put newer versior                                                                                                    | ns of shared .d                                                                                  | Ills in thi                                                                 | is folder                                                                  | if needed.                                                                                                    |                                  |
|                                    | "repair" of the M90XA ir<br>nat shipped with M90XA.                                                                                           |                                                                                                  | ore the .d                                                                  | dlls to th                                                                 | ne original versi                                                                                                    | ons                              |

- Any issues with loading shared .dlls will be reported in the M9000 Event Log.

 If a .dll in this folder is newer than one used by another application in your process, and that application must start before the M9000 session is opened, you may copy the newer .dll to your application's folder (from which the older version .dll is being loaded).

# LabVIEW Example

In the LabVIEW folder available in the Examples directory, you can find the example code for the 32-bit version of National Instruments' LabVIEW (versions 2011 and 2013). Copy the example folder to another location that you will use for development. This will ensure that you always have access to the original examples.

## Prerequisites

Before you execute the examples, it is required that you switch the .NET Common Language Runtime (CLR) for LabVIEW to version 4.0. This is not a standard configuration for LabVIEW. You can refer to the detailed instructions for this at the National Instruments' web site - http://zone.ni.com/reference/en-XX/help /371361J-01/lvhowto/configuring\_clr\_version.

Executing the LabVIEW Example

1. Double-click the M9000\_LabVIEW.lvproj file available from the location where you copied the example code. The Project Explorer page appears:

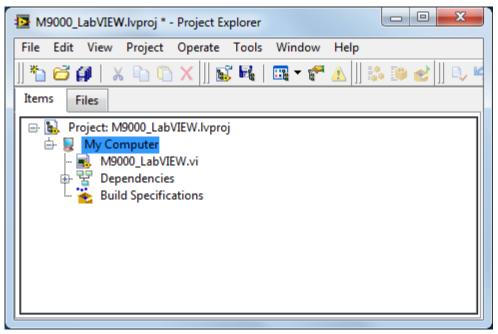

2. Double-click the M9000\_LabVIEW.vi file on the Project Explorer page to open the VI. The Front Panel appears. Two warnings may appear (as displayed below) about the changed .NET assembly versions. You may ignore these warnings and click Close.

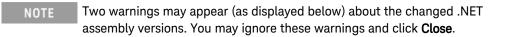

| 2 Load and Save Warning List                                                                                                    |           |
|----------------------------------------------------------------------------------------------------|-----------|
| History                                                                                                    |           |
| 12/10/2015 3:22:49 PM Loaded M9000_LabVIEW.vi                                                                                                    |           |
| Details for Top-Level Item                                                                                                    |           |
| Loaded from path: C:\Program Files (x86)\Agilent\M90XA\3.0\Examples\LabVIEW\LabVIEW 2011\M9000_La                                                                                                    | ıbVIE₩.vi |
| Types Items                                                                                                    |           |
| Warning Types                                                                                                    |           |
| .NET assembly changed (2 warnings)                                                                                                    | *         |
|                                                                                                    |           |
|                                                                                                    | -         |
| Details                                                                                                    |           |
| C:\Program Files (x86)\Agilent\M90XA\3.0\Examples\LabVIEW\LabVIEW 2011\M9000_LabVIEW.vi (M9000_LabVIEW.vi)<br>- Expected Assembly "Agilent.AgM90XA.Interop, Version=2.0.337.0, Culture=neutral, PublicKeyToken=ced78d295d1e0f<br>found "Agilent.AgM90XA.Interop, Version=3.0.166.0, Culture=neutral, PublicKeyToken=ced78d295d1e0f2b."<br>- Expected Assembly "AgilentM9000, Version=2.0.337.0, Culture=neutral, PublicKeyToken=ced78d295d1e0f2b."<br>*Agilent.M9000, Version=3.0.166.0, Culture=neutral, PublicKeyToken=ced78d295d1e0f2b", but for<br>"Agilent.M9000, Version=3.0.166.0, Culture=neutral, PublicKeyToken=ced78d295d1e0f2b." |           |
| Save to File                                                                                                    | Help      |

- 3. The front panel of the M9000\_LabVIEW.vi has a single input field called *requiredResourceName*. Enter the resource configuration name you set up earlier (for example MyVSA, or M9391), during launching of M90XA, in the *requiredResourceName* field. Check the Simulate box if you want to simulate hardware.
- 4. Click the Run button to run VI. This launches the GUI of the M90XA Software.
- 5. To close the M90XA GUI, click the STOP button on the front panel of the M9000\_LabVIEW.vi. This will also stop the LabVIEW example.

#### The LabVIEW Example Code

When you access the Block Diagram by using the M9000\_LabVIEW.vi Front Panel, you can view the example code:

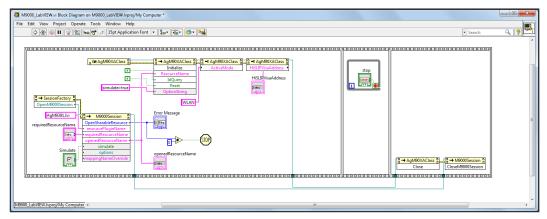

This example code consists of a sequence of Invoke Nodes that call methods on the AgM90XA IVI driver as well as the M9000 API.

Please refer to the respective API documentation for more detail.

SCPI strings can be used to make measurements using the M90XA Software.

# MATLAB Example

This section covers the MATLAB examples provided with the M90XA Software. Two console application example programs are provided, one for use with the M9391, and another for use with the M9393. These example programs work with the 32-bit version of MATLAB only. The steps below are for the M9391 but can be applied to the M9393.

To open this example, first copy the tbbmalloc, tbb and libiomp5md DLL files from the folder: C:\Program Files (x86)\Agilent\M9000\4.0\Core\CommonFiles to the folder: C:\Program Files (x86)\MATLAB\XXXX\bin\win32. Next copy the example folder files from the installed location to a temporary folder (for eg, C:\Temp) and in the *MATLAB* folder, double-click the *ML\_UsingM9391.m* file to open it.

Running the MATLAB Example

When you run the *ML\_UsingM9391.m* file, you are prompted for the IVI Alias name and whether you would like to run the program in simulation mode.

**NOTE** The IVI Alias name must match the name of a saved connection to the M9391 hardware.

The following image displays an output after running the *ML\_UsingM9391.m* example program:

```
Command Window
 >> ML UsingM9391
 IVI Alias Name: M9391
 Simulate? (T/F)T
 Sharable IVI driver session successfully created.
  Driver Initialized
  Simulate:
                    True
       1
      * Telnet Port = 5023
      * Socket Visa Address = TCPIP0::SMS-DEMO01::5025::SOCKET
      * Socket port = 5025
      * HiSLIP Visa Address = TCPIP0::SMS-DEMO01::hislip0::INSTR
      * HiSLIP Device Number = 0
 Loading WLAN Application
 ErrorQuery: 0, No error.
 Enter "i" to use IVI driver or "x" to us M90XA (Enter "q" to quit)i
 Using IVI Driver
 IVI driver channel power: -56.21 dBm / 10.000 MHz at CF = 2412.000000 MHz
 Enter "i" to use IVI driver or "x" to us M90XA (Enter "q" to quit)x
 opening up M90XA
 mode = <WLAN>
 M90XA channel power: -46.32 dBm / 10.000 MHz at CF = 2412.000000 MHz
 Enter "i" to use IVI driver or "x" to us M90XA (Enter "q" to quit)q
 Quiting
 Closing M90XA
 Finished.
f_{\underline{x}} >>
```

NOTE

If you encounter errors while running the MATLAB examples, you might need to copy the newer .dlls to your MATLAB application folder. Refer to the Shared Native .dlls section for more information.

#### Code Walkthrough

1. Add the .NET assemblies required for M90XA and M9391:

```
%Imports
NET.addAssembly('System');
NET.addAssembly('Agilent.AgM90XA.Interop');
NET.addAssembly('Agilent.AgM9391.Interop');
NET.addAssembly('Ivi.Visa.Interop');
NET.addAssembly('Agilent.M9000');
import Agilent.M9000.Interfaces.*;
import Agilent.M9000.*;
import Agilent.AgM9391.Interop.*
```

2. Open a session to the M9000 Resource Manager.

```
OpenM9000Session
try
```

```
myM9000Session = SessionFactory.
OpenM9000Session();
catch exception
disp(getReport(exception));
return
end
```

3. Create a sharable M9391 IVI driver session.

```
OpenSharableResource
%Open the IVI driver as a sharable resource
ResourcePluginType = 'AgM9391.Ivi';
                                            % Saved
    iviAlias = iviAliasName;
Configuration name hardware
    [result, resourceName] = myM9000Session.
OpenSharableResource(ResourcePluginType, iviAlias,
simulate);
    if result ~= ResourceManagerResult.Ok
        disp('Could not open sharable resource of type')
        return
    else
        disp('Sharable IVI driver session successfully
created.')
    end
```

4. Start the M90XA Software.

```
M90XA.Initialize
% Create driver instance
    try
        myDriver = instrument.driver.AgM90XA();
    catch exception
        disp(getReport(exception));
        CleanUp();
        return
    end
%Initialize the M90XA driver
   resourceDesc = char(resourceName);
   idquery = true;
   reset = true;
   myDriver.Initialize(resourceDesc, idquery, reset,
initOptions);
    if myDriver.Initialized
        disp('Driver Initialized');
    else
        disp('Driver Initialized FAILED');
```

```
return
end
```

5. Switch between the M90XA Software and direct access to the M9391 driver session by sharing the M9391 IVI driver session. The private method UselviDriver() shows how to checkout the hardware driver from Agilent M9000 Resource Manager, use it, then checkin back so that it is available for use.

#### Checkout

#### Use IVI

```
M9391driver.RestoreDefaultProperties();
    M9391driver.AcquisitionMode = Agilent.AgM9391.
Interop.AgM9391AcquisitionModeEnum.
AgM9391AcquisitionModePower; % 2 =
AgM9391AcquisitionModePower
    M9391driver.RF.Power = 0.0; % dBm
    M9391driver.IAgM9391RF_Frequency = cf;
   M9391driver.PowerAcquisition.Configure( 10.0e6 , 1.0
e-3); %(Bandwidth, seconds duration)
    M9391driver.IAgM9391PowerAcquisition_Bandwidth = bw;
    M9391driver.PowerAcquisition.Duration =
ACQUISITION DURATION;
    M9391driver.Apply();
    M9391driver.Arm();
 %Getting measurement
    power = -200;
```

```
overload = false;
  [power, overload] = M9391driver.PowerAcquisition.
ReadPower(0, Agilent.AgM9391.Interop.
AgM9391PowerUnitsEnum.AgM9391PowerUnitsdBm, power,
overload);
  fprintf('IVI driver channel power: %0.2f dBm / %0.3
f MHz at CF = %0.6f MHz', power, bw/le6, cf/le6);
```

#### Checkin

```
myM9000Session.Checkin(m9000Resource);
```

Internally, the M90XA is also checking out the same resource, using it, and checking it back in.

# C or C++ Example

The *C\_UsingM9391* and *C\_UsingM9393* example folders contain C/C++ example programs. These program show the procedure to call M9000 and M90XA library functions from unmanaged (or native) Windows programming environment. *C\_UsingM9391* is for use with the M9391 hardware. *C\_UsingM9393* is for use with the M9393 hardware. The steps below are for the M9391 but can be applied to the M9393.

This example is a console program that performs the following steps:

- 1. Open an M9000 session. This will be used to manage the sharing of VSA hardware and driver resources.
- 2. Use the M9391 IVI-C driver to open a VSA driver session.
- 3. Add the VSA driver IVI session to the M9000 resource pool.
- 4. Use the M90XA IVI-C driver to open a M90XA application.
- 5. Lock the VSA driver resource for use by this program.
- 6. Use the driver C functions to measure channel power.
- 7. Unlock the VSA driver resource.
- 8. Use the M90XA application to measure modulation accuracy.
- 9. Close driver sessions.

Building the C/C++ Example

To open this example, first copy the example folder files from the installed location to a temporary folder (for eg, C:\Temp).

1. Open the *C\_UsingM9391* project file with Microsoft Visual Studio.

NOTE This example supports Microsoft Visual C++ 2010, so you might be prompted to update/upgrade the project.

- 2. Open the source code *C\_UsingM9391.c* and review the code.
- 3. Build the C\_UsingM9391 project.

Compiling requires several .h include files that are installed by the M90XA software, M9391 driver, and VISA (from Agilent IO Libraries). These are found through environment variables such as *IVIROOTDIR32* and *VXIPNPPATH* which are set by the installers. Linking requires these same environment variables to find library files.

Running the C/C++ Example

You can either run the program from within Visual Studio, or find the *.exe* and execute it.

The following output appears:

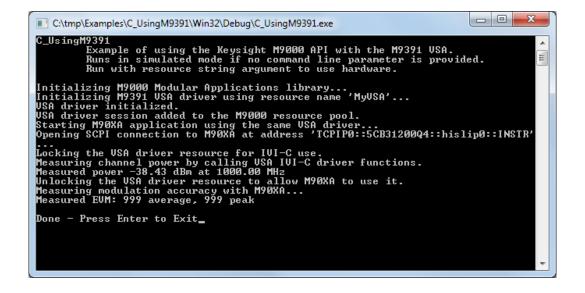

In addition to the above, the M90XA Software UI appears.

In case you have not specified any command line parameters, the program will use simulated hardware.

To run the program with M9391A hardware:

- 1. Use the M9391 SFP to select PXI modules.
- 2. Save the configuration with a name such as, MyVSA or M9391.

NOTE Provide this name as a command line parameter.

Deploying a C/C++ Program

Although this is a native C/C++ program, running the executable requires M90XA and M9391 drivers to be installed, which require version 4 of the .NET Common Language Runtime. The app.config file (as displayed below) has a startup configuration to allow interoperability with older components that were developed for Version 2 of the CLR.

If you are starting from scratch and an app.config file does not exist in your solution, right click on the startup project name and select add new item. From the list of Visual C# items, select "Application Configuration File." Copy the following text into the App.config file:

```
<?xml version="1.0"?>
<configuration>
<startup useLegacyV2RuntimeActivationPolicy="true">
<supportedRuntime version="v4.0" sku=".NETFramework,
Version=v4.0" />
</startup>
</configuration>
```

If you are modifying an existing solution you may need to add the startup setting to the configuration section of the existing solution's app.config file.

# C (Sharp) Example

This section covers the *CS\_Using* examples provided with the M90XA Software. Two console application example programs are provided, one for use with the M9391, and another for use with the M9393. The steps below are for the M9391 but can be applied to the M9393.

NOTE Copy the example folder to another location that you will use for development. This will ensure that you always have access to the original examples.

In the *CS\_UsingM9391* folder, double-click the *CS\_UsingM9391* project file to open it in Visual Studio.

## References

This example references the assemblies as displayed below:

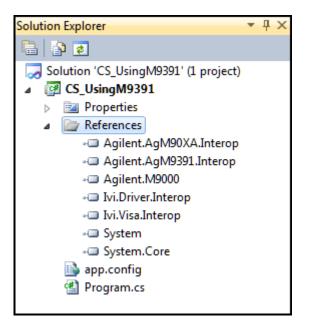

| Assembly                | Purpose                                 | Copy Local |
|-------------------------|-----------------------------------------|------------|
| Agilent.AgM90XA.Interop | The Agilent M90XA IVI-COM driver        | False      |
| Agilent.AgM9391.Interop | The Agilent M9391 IVI-COM driver        | False      |
| Agilent.M9000           | The Agilent M9000 Application Framework | False      |
| lvi.Driver.Interop      | For IVI driver communications           | False      |
| lvi.Visa.Interop        | For SCPI communications                 | False      |

## App.Config

The Agilent M9000 Resource Manager uses version 4.0 of the .NET Common Language Runtime. The app.config file (as displayed below) has a startup configuration to allow interoperability with older components that were developed for Version 2 of the CLR.

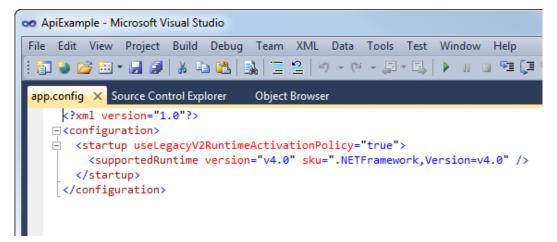

If you are starting from scratch and an app.config file does not exist in your solution, right click on the startup project name and select add new item. From the list of Visual C# items, select "Application Configuration File." Copy the following text into the App.config file:

```
<?xml version="1.0"?>
<configuration>
<startup useLegacyV2RuntimeActivationPolicy="true">
<supportedRuntime version="v4.0" sku=".NETFramework,
Version=v4.0" />
</startup>
</configuration>
```

If you are modifying an existing solution you may need to add the startup setting to the configuration section of the existing solution's app.config file.

Code Walkthrough

1. Open a session to the M9000 Resource Manager.

```
OpenM9000Session
try
{
    _myM9000Session = SessionFactory.
OpenM9000Session();
}
catch (Exception e)
{
    Console.WriteLine("Could not start M9000Session
(details follow).");
    Console.WriteLine(e.ToString());
    WaitForUser();
    Cleanup();
    return 1;
}
Console.WriteLine("M9000Core sucessfully started.");
```

2. Create a sharable M9391 IVI driver session.

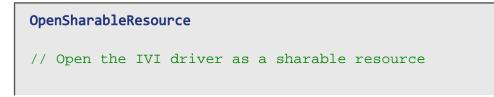

3. Start the M90XA Software.

```
M90XA.Initialize
try
{
    Console.WriteLine("Starting the M90XA, please
be patient.");
    // Start the M90XA
    _myM90XA = new AgM90XA();
}
catch (Exception e)
ł
    Console.WriteLine("Could not instantiate the
M90XA (details follow).");
    Console.WriteLine(e.ToString());
    WaitForUser();
    Cleanup();
    return 3;
}
string iviOptions = "Simulate=true";
string optionString = iviOptions;
try
{
    _myM90XA.Initialize(_resourceName, false, false,
optionString);
}
catch (Exception e)
ł
    Console.WriteLine("Could not initialize the
M90XA (details follow).");
    Console.WriteLine(e.ToString());
    WaitForUser();
    Cleanup();
   return 3;
}
```

4. Switch between the M90XA Software and direct access to the M9391 driver session by sharing the M9391 IVI driver session.

The private method UseIviDriver() shows how to checkout the hardware driver from Agilent M9000 Resource Manager, use it, then checkin back so that it is available for use.

```
Checkout
#region Check-out (lock) IVI HW driver for use
M9000Resource m9000Resource;
if (_myM9000Session.Checkout(_resourceName, out
m9000Resource) != ResourceManagerResult.Ok)
{
    Console.WriteLine("Could not checkout driver
resource '{0}'", _resourceName );
    WaitForUser();
    return 1;
}
// Cast it to the type you asked for
var driver = (IAgM9391) m9000Resource.Item;
Console.WriteLine("\nDriver is available for use.");
#endregion
```

```
Use IVI
```

```
#region Use IVI HW driver resource
// Note that if we are doing multiple checkout
/checkin we may be able to skip
// some setup stuff if we know we were the last
user.
if (!m9000Resource.StateQuestionable)
    Console.WriteLine("No one used the driver since
we last unlocked it.");
}
driver.RestoreDefaultProperties();
driver.AcquisitionMode = AgM9391AcquisitionModeEnum.
AqM9391AcquisitionModePower;
driver.PowerAcquisition.Configure( 10.0e6 /* MHz BW
*/, 1.0e-3 /* seconds duration */ );
driver.Apply();
driver.Arm();
```

```
double power = -200.0;
bool overload = false;
driver.PowerAcquisition.ReadPower( 0,
AgM9391PowerUnitsEnum.AgM9391PowerUnitsdBm, ref
power, ref overload );
Console.WriteLine("IVI driver power measurement
result: {0:G4} dBm", power);
```

#endregion

## Checkin

```
#region Check-in (unlock) IVI HW driver so others
may use it
```

\_myM9000Session.Checkin(m9000Resource); Console.WriteLine("\nDriver checked in, ready for use by others");

#endregion

Internally, the M90XA is also checking out the same resource, using it, and checking it back in.

# C (Sharp) Example Form

This section covers the *CS\_ExampleForm* programming example provided with the M90XA Software. This example shows how to create a Windows Forms application to start the M90XA Software, select a specific X-series application, perform band power measurements with the M90XA, and perform band power measurements with the IVI driver.

The code for this example is similar to the *CS\_UsingM9391* or *CS\_UsingM9393* console program.

In addition to source code, a compiled exe is installed. To run it, click Start > All Programs > Keysight > M90XA X-Series Applications 4.0 > Examples > CS\_ExampleForm (64-bit).

The program first prompts to open the M9391 or M9393 driver session based on an IVI driver Name, and a saved hardware configuration Alias. Click Open Session to open the driver session.

| 🖳 CS_ExampleForm - Keysight M9000                                                                                     |          |
|----------------------------------------------------------------------------------------------------|----------|
| IVI Driver<br>Name AgM9391<br>Alias MyVSA                                                                             | Open SFP |
| Simulation Mode           1: Open Session         Session Status                                                      |          |
| Keysight X-Series Measurement Applications         2: Start M90XA         M90XA Status                                |          |
| X-App Usage Examples           Switch Active App         Toggle App Visibility         Open SCPI Window               |          |
| Hardware Sharing Example: Band Power<br>Center Frequency (Hz) 2e9 Repeat<br>Bandwidth (Hz) 1e6 Integration Time (Sec) | 1        |
| Using X-App Using IVI Driver                                                                                          |          |
|                                                                                                    | ~        |
|                                                                                                    |          |

After the sharable IVI resource session is open you may use the driver directly as illustrated by the band power measurements. You may also start the M90XA software by clicking the **Start M90XA** button.

| Register CS_ExampleForm - Keysight M9000                                                 |          |
|------------------------------------------------------------------------------------------|----------|
| IVI Driver                                                                               |          |
| Alias MyVSA                                                                              | Open SFP |
| ✓     Simulation Mode       1: Open Session     IVI session created.                     |          |
| Keysight X-Series Measurement Applications           2: Start M90XA         M90XA Status |          |
| 2: Start M90XA M90XA Status                                                              |          |

After the M90XA Software is launched, you can use the Switch Active App... to switch between the different X-Series Measurement Applications.

| 🖳 Select Active App |
|---------------------|
| WCDMA               |
| CDMA2K              |
| © BT                |
| CDMA1XEV            |
| TDSCDMA             |
| ◎ ADEMOD            |
| NFIG                |
| WLAN                |
| © VSA               |
| © LTEATDD           |
| 🔘 LTEAFDD           |
| PNOISE              |
| EDGEGSM             |
| Select Cancel       |

In the "Hardware Sharing Example: Band Power" area, click the Using X-App button to send commands to the M90XA to perform a band power measurement. This is not supported in some X-series applications so you may need to first switch to WLAN. Click the Using IVI Driver button uses IVI driver to perform a band power measurement.

| Switch Active App                                                                                                    | Toggle App Visibility | Open SCPI Window       |      |
|----------------------------------------------------------------------------------------------------|-----------------------|------------------------|------|
| Hardware Sharing Example:                                                                                                    | : Band Power          |                        |      |
| Center Frequency (Hz)                                                                                                    | 2e9                   | Repeat                 | 1    |
| Bandwidth (Hz)                                                                                                    | 1e6                   | Integration Time (Sec) | .001 |
| Using X-App                                                                                                    | Using IVI Driver      |                        |      |
| IVI driver: -10.19 dBm<br>X-App: -10.19 dBm<br>X-App: -10.23 dBm<br>IVI driver: -10.18 dBm<br>X-App: -10.21 dBm<br>IVI driver: -10 18 dBm |                       |                        | A    |

## Code Walkthrough

To review or modify this program, make a copy of the *VS.Net* folder, then open the project file for this example in Visual Studio.

The project has the same assembly references and app.config requirements as the C (Sharp) Example console programs.

Use Visual Studio to View Code in *MainForm.cs* in the *CS\_ExampleForm* project. Near the beginning of this file are some #define directives for each supported IVI driver. Unless you have all the IVI drivers installed, you will need to delete or comment-out directives for IVI drivers you are not using.

#### ApiExampleForm Code

| #define M9391_SUPPORTED // remove this line to compile without the M9391 IVI driver.                                                                               |
|----------------------------------------------------------------------------------------------------|
| #define M9393_SUPPORTED // remove this line to compile<br>without the M9393 IVI driver.                                                                            |
| <pre>#if M9391_SUPPORTED     // This 'using' requires installation of the M9391 IVI driver. Disable if not needed.     using Agilent.AgM9391.Interop; #endif</pre> |
| #if M9393_SUPPORTED                                                                                                    |

```
// This 'using' requires installation of the M9393
IVI driver. Disable if not needed.
   using Agilent.AgM9393.Interop;
#endif
using System;
using System. Diagnostics;
using System.Globalization;
using System.Windows.Forms;
using System.Collections.Generic;
using Agilent.M9000;
using Agilent.M9000.Interfaces;
using Ivi.ConfigServer.Interop;
using Ivi.Visa.Interop;
using Microsoft.Win32; // need Agilent.AgM90XA.Interop
reference
using Agilent.AgM90XA.Interop;
```

Other portions of this example are similar to the C (Sharp) Example console application.

# Visual Basic .Net Example

This section covers the Visual Basic .Net examples provided with the M90XA Software. Two console application example programs are provided, one for use with the M9391, and another for use with the M9393. The steps below are for the M9391 but can be applied to the M9393.

To open this example, first copy the example folder files from the installed location to a temporary folder (for eg, C:\Temp). This will ensure that you always have access to the original examples.

References

This example references the following assemblies:

| Assembly                | Purpose                                 | Copy Local |
|-------------------------|-----------------------------------------|------------|
| Agilent.AgM90XA.Interop | The Agilent M90XA IVI-COM driver        | False      |
| Agilent.AgM938x.Interop | The Agilent M938x IVI-Com driver        | False      |
| Agilent.AgM9391.Interop | The Agilent M9391 IVI-COM driver        | False      |
| Agilent.M9000           | The Agilent M9000 Application Framework | False      |
| lvi.Driver.Interop      | For IVI driver communications           | False      |
| lvi.Visa.Interop        | For SCPI communications                 | False      |
|                         |                                         |            |

App.Config

The Agilent M9000 Resource Manager uses version 4.0 of the .NET Common Language Runtime. The app.config file (as displayed below) has a startup configuration to allow interoperability with older components that were developed for Version 2 of the CLR.

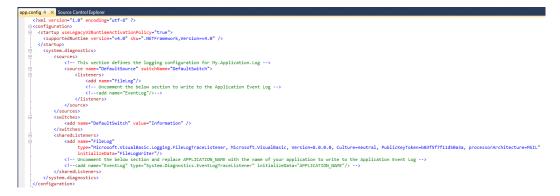

If you are starting from scratch and an app.config file does not exist in your solution, create one and copy the following text into the App.config file:

```
<?xml version="1.0" encoding="utf-8" ?>
<configuration>
  <startup useLegacyV2RuntimeActivationPolicy="true">
    <supportedRuntime version="v4.0" sku=".NETFramework,</pre>
Version=v4.0" />
  </startup>
    <system.diagnostics>
        <sources>
            <!-- This section defines the logging
configuration for My.Application.Log -->
            <source name="DefaultSource" switchName="Def</pre>
aultSwitch">
                <listeners>
                     <add name="FileLog"/>
                    <!-- Uncomment the below section to
write to the Application Event Log -->
                    <!--<add name="EventLog"/>-->
                </listeners>
            </source>
        </sources>
        <switches>
            <add name="DefaultSwitch" value="Information"
" />
        </switches>
        <sharedListeners>
            <add name="FileLog"
                 type="Microsoft.VisualBasic.Logging.
FileLogTraceListener, Microsoft.VisualBasic, Version=8.
0.0.0, Culture=neutral,
```

If you are modifying an existing solution you may need to add the startup setting to the configuration section of the existing solution's app.config file.

Building the VB.Net Example

- 1. Open the VB\_UsingM9391 project file.
- 2. Open the source code *VB\_UsingM9391.vb* and review the code.
- 3. Build the VB\_UsingM9391 project.

Compiling requires several .h include files that are installed by the M90XA software, M9391 driver, and VISA (from Agilent/Keysight IO Libraries). These are found through environment variables such as *IVIROOTDIR32* and *VXIPNPPATH* which are set by the installers. Linking requires these same environment variables to find library files.

#### Running the VB.Net Example

You can either run the program from within Visual Studio, or find the *.exe* and execute it.

You need to specify the following command line parameters:

- The ivi Alias name
- If you want to use/get simulated results add "sim" after the ivi Alias name.

You can also specify these parameters in Visual Studio. Click Project > Properties. On the Debug tab, under the Start Options section, specify the command line arguments.

| VB_UsingM9391 $\times$ | Source Control Explorer                                |  |
|------------------------|--------------------------------------------------------|--|
|                        |                                                        |  |
| Application            | Configuration: Active (Debug)   Platform: Active (x86) |  |
| Compile                |                                                        |  |
| Debug                  | Start Action                                           |  |
| References             | Start project                                          |  |
| Resources              | Start external program:                                |  |
| Services               | Start browser with URL:                                |  |
| Settings               | Start Options                                          |  |
| Signing                | Command line arguments: MyVSA sim                      |  |
| My Extensions          | -                                                      |  |
| Security               | Working directory:                                     |  |
| Publish                | Use remote machine                                     |  |
|                        | Enable Debuggers                                       |  |
|                        | Enable unmanaged code debugging                        |  |
|                        | Enable SQL Server debugging                            |  |
|                        | Enable the Visual Studio hosting process               |  |
|                        |                                                        |  |

When you run the program, the following output appears:

```
M900Core successfully started.
Example usage ofsimulated M9391A IVI driver session using resource 'M9391A'.
Sharable IVI driver session successfully created.
Starting the M90XA, please be patient.
M90XA successfully started.
* Telnet Port = 5023
* Socket Jis Address = TCPIP0::5CB31200Q4::5025::SOCKET
* Socket port = 5025
* HiSLIP Visa Address = TCPIP0::5CB31200Q4::hislip0::INSTR
* HiSLIP Device Number = 0
Loading WLAN application.
Press 'i' to use IVI driver, or 'x' to use M90XA.
Press the Escape (Esc) key to quit:
iDriver is available for use.
Driver information:
Identifier: AgM9391
Revision: 1.2.415.1
Uendor: Afilent Technologies
Model: M9391A
FirmwareRev: Sim1.2.415.1
Simulate: True
IVI driver power measurement result: -35.26 dBm
Driver checked in, ready for use by others
Press 'i' to use IVI driver, or 'x' to use M90XA.
Press the Escape (Esc) key to quit:
xM90XA IDN response: Agilent Technologies,M90XA,NA00000000,M.14.50
Press 'i' to use IVI driver, or 'x' to use M90XA.
Press the Escape (Esc) key to quit:
xM90XA IDN response: Agilent Technologies,M90XA,NA00000000,M.14.50
```

Code Walkthrough

1. Open a session to the M9000 Resource Manager.

#### OpenM9000Session

```
Try
    _myM9000Session = SessionFactory.
OpenM9000Session()
    Catch e As Exception
        Console.WriteLine("Could not start
M9000Session (details follow).")
        Console.WriteLine(e.ToString())
        WaitForUser()
        Cleanup()
        Return 1
        End Try
        Console.WriteLine("M9000Core successfully
started.")
```

2. Create a sharable M9391 IVI driver session.

```
OpenSharableResource
' Open the IVI driver as a sharable resource
        Dim result = _myM9000Session.
OpenSharableResource(ResourcePluginType, _iviAlias,
_resourceName, simulate)
        If result <> ResourceManagerResult.Ok Then
            Console.WriteLine("Could not open
sharable resource of type '" + ResourcePluginType +
"' using alias '" + _iviAlias + "'. " + result.
ToString() + ". See Windows Event Log.")
            WaitForUser()
            Cleanup()
            Return 2
        End If
        Console.WriteLine("Sharable IVI driver
session successfully created.")
```

3. Start the M90XA Software.

```
M90XA.Initialize
Try
Console.WriteLine("Starting the M90XA,
please be patient.")
' Start the M90XA
_myM90XA = New AgM90XA()
Catch e As Exception
Console.WriteLine("Could not
instantiate the M90XA (details follow).")
Console.WriteLine(e.ToString())
```

```
WaitForUser()
            Cleanup()
            Return 3
        End Try
        Dim iviOptions As String = "Simulate=true"
        Dim optionString As String = iviOptions
        Try
            _myM90XA.Initialize(_resourceName, False
, False, optionString)
        Catch e As Exception
            Console.WriteLine("Could not initialize
the M90XA (details follow).")
            Console.WriteLine(e.ToString())
            WaitForUser()
            Cleanup()
            Return 3
        End Try
```

4. Switch between the M90XA Software and direct access to the M9391 driver session by sharing the M9391 IVI driver session.

The private method UseIviDriver() shows how to checkout the hardware driver from Agilent M9000 Resource Manager, use it, then checkin back so that it is available for use.

```
Checkout
' Check-out (lock) IVI HW driver for my use
        Dim m9000Resource As M9000Resource
        If myM9000Session.Checkout( resourceName,
m9000Resource) <> ResourceManagerResult.Ok Then
            Console.WriteLine("Could not checkout
driver resource '{0}'", _resourceName)
            WaitForUser()
            Return 1
        End If
        ' Cast it to the type you asked for
        Dim driver = DirectCast(m9000Resource.Item,
IAqM9391)
        Console.WriteLine("Driver is available for
use.")
 'endregion
```

```
Use IVI
' Use IVI HW driver resource
            ' Note that if we are doing multiple
checkout/checkin we may be able to skip
```

```
' some setup stuff if we know we were the
last user.
        If Not m9000Resource.StateQuestionable Then
            Console.WriteLine("No one used the
driver since we last unlocked it.")
        End If
        'Get some driver properties, just as an
example
        PrintDriverProperties(driver)
        driver.RestoreDefaultProperties()
        driver.AcquisitionMode =
AgM9391AcquisitionModeEnum.
AgM9391AcquisitionModePower
        driver.PowerAcquisition.Configure
(10000000.0, 0.001) 'MHz Bandwidth, secound duration
        driver.Apply()
        driver.Arm()
        Dim power As Double = -200.0
        Dim overload As Boolean = False
        driver.PowerAcquisition.ReadPower(0,
AgM9391PowerUnitsEnum.AgM9391PowerUnitsdBm, power,
overload)
        Console.WriteLine("IVI driver power
measurement result: {0:G4} dBm", power)
```

```
Checkin
' Check-in (unlock) IVI HW driver so others may use
it
__myM9000Session.Checkin(m9000Resource)
Console.WriteLine("Driver checked in, ready
for use by others")
```

Internally, the M90XA is also checking out the same resource, using it, and checking it back in.

# 89600 VSA: Running In-Process and Sharing Hardware Driver Sessions

In some applications it is desirable to use the 89600 VSA Software in-process with the M90XA X Series Applications and/or user programming. The primary advantage is that the hardware driver session may be shared between apps very quickly, nearly eliminating mode switching time.

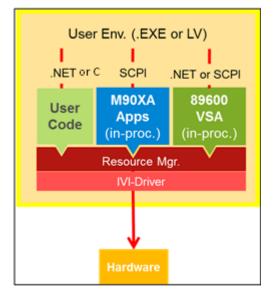

Minimum Version Requirements

M90XA X-Series Applications: 4.0

89600 VSA Software: 19.02 (note: if multiple versions of 89600 VSA Software are installed, the newest version will be used)

M9391 PXI Receiver: 1.2.417.1

M9393 PXI Receiver: 1.2.1016.0

Preparing the 89600

Before attempting to run the 89600 in-process with the M90XA, you must prepare the SCPI Connection Type and the Hardware Configuration as described below.

# SCPI Preferences

When the 89600 is running in-process with the M90XA and a SCPI connection is being used to communicate with the 89600, conflicts can arise. To avoid potential conflicts:

- The 89600 must *not* be configured to use a HiSLIP connection type.
- If Telnet or Socket connection types are used, the port numbers must *not* conflict with port numbers on the M90XA.
- The M90XA must be started before the 89600 VSA Software.

If the 89600 .NET API is being used then the 89600 connection type should be set to None.

To set the connection type, start the 89600 VSA Software normally, then select Utilities > SCPI Preferences. Then, set the Connection Type. The setting will persist when you close the 89600 VSA Software.

| Subser Preferences           |           |                                                                                                    | ? 🔀                      |
|------------------------------|-----------|----------------------------------------------------------------------------------------------------|--------------------------|
| Startup Preferences Extensio | n Manager | General Preferences                                                                                            | SCPI Preferences         |
| Internal SCPI Server         | Sta       | egging<br>evel: Error<br>laximum Entries: 100<br>atus<br>unning.<br>ocket, Port=9025<br>sample Address: TCPIP0 | TCE-LARRYB::9025::SOCKET |
| External SCPI Server         |           |                                                                                                    |                          |

## Hardware Configuration

The M9391 and M9393 Soft Front Panels save hardware and driver configuration information to the IVI Config Store as named connections. When the M90XA is initialized, this name is used to specify the hardware to use. (For more information, refer to Launching M90XA Software.) This name is also used by the M9000 Resource Manager for sharing the driver instance. (For more information, refer to C (Sharp) Example.)

The 89600 VSA Software saves hardware and driver configuration information differently, so it is necessary to create the configuration both ways and then map the IVI logical name to the 89600 configuration name. By convention, these two names must be identical.

NOTE When you want to use M9000 Resource Manager for sharing hardware driver session between 89600 VSA and M90XA X-Series Applications and/or user programming, you must pass a command-line argument to 89600 to indicate that Resource Manager sharing should be used along with the configuration to use it with, and the IVI logical name that should be used with it. Following is the syntax for this command-line argument:

/M9000:<89600 Configuration Name>=<IVI Logical Name from IVI Config Store>

Sharing the M9300A Frequency Reference Module

The Keysight M9300A PXIe Frequency Reference module can be shared across multiple measurement applications. While the M9300A module is being shared, any of the configurations that share this reference can control it fully. However, the user interface of some applications may not reflect M9300A settings made by other applications. For example, the Keysight 89600 software might change it to internal reference, but the M90XA soft keys might not show that.

To work around this situation, perform either of the following two steps:

- Configure the M9300A Reference module the same way in both the applications.
- Leave the M9300A Reference module out of the configuration and use the M9300A Soft Front Panel (SFP) to configure it before starting the apps.

# Starting the 89600

To start the M90XA and 89600 applications from the Start menu, select All Programs > Keysight > M90XA X-Series Applications 4.0 > Keysight M90XA 4.0 + 89600 VSA.

To start the M90XA and 89600 applications in-process with your own program, see the programming example C (Sharp) Example Form with 89600. There is a shortcut to the example programs on the Start menu at All Programs > Keysight > M90XA X-Series Applications 4.0 > Examples.

# Sharing the Hardware

## Checkout

To "check out" the shared driver session for use by the 89600 VSA Software, simply set a hardware parameter or start the measurement. The 89600 does the checkout automatically any time the user performs an action that requires hardware access. If the shared driver session is not available because it is checked out to another application, the request times out.

Note that this is different than the way the M90XA X-Series Applications wait patiently for the driver session to become available, while allowing the user to abort the request at any time.

## Check in

To "check in" the shared driver session so that it can be used by other applications, select Control > Disconnect from the 89600 VSA Software GUI (or Measurements. SelectedItem.SelectedAnalyzer.Disconnect(); from the API).

Note that this is different than the way the M90XA X-Series Applications automatically check in the driver session after every hardware access. With the 89600, you must explicitly disconnect from the hardware before the driver session is checked in. Programming Example with 89600 VSA

This section covers the available programming example for M90XA and 89600 VSA. For more information about programming with M90XA, refer to Programming with M90XA.

- C (Sharp) Example Form with 89600

## C (Sharp) Example Form with 89600

This section covers the *CS\_ExampleFormWith89600* example program provided with the M90XA Software. This example program demonstrates the use of 89600 VSA software in-process with the M90XA X-Series Applications and user programming. For more information, refer to 89600 VSA: Running In-Process and Sharing Hardware Driver Sessions.

A single example program caters to both M9391A and M9393A. Create a copy of the *Examples* folder and double-click the *CS\_ExampleFormWith89600* project file to open it in Visual Studio.

References

This example references the assemblies as displayed below:

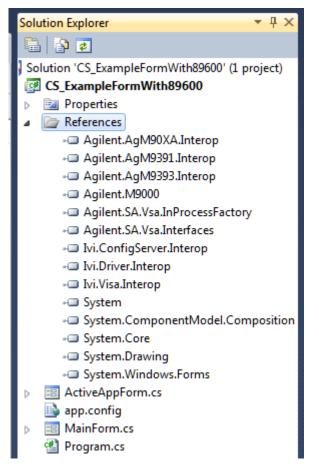

| Purpose                                                         | Copy Local                                                                                                    |
|-----------------------------------------------------------------|----------------------------------------------------------------------------------------------------|
| The Agilent M90XA IVI-COM driver                                | False                                                                                                    |
| The Agilent M9391 IVI-COM driver                                | False                                                                                                    |
| The Agilent M9393 IVI-COM driver                                | False                                                                                                    |
| The Agilent M9000 Application Framework                         | False                                                                                                    |
| For starting the most recent installed version of Agilent 89600 | False                                                                                                    |
| The Agilent 89600 interface definitions                         | False                                                                                                    |
| For reading the IVI Configuration Store                         | False                                                                                                    |
| For IVI driver communications                                   | False                                                                                                    |
| For SCPI communications                                         | False                                                                                                    |
|                                                                 | The Agilent M90XA IVI-COM driver<br>The Agilent M9391 IVI-COM driver<br>The Agilent M9393 IVI-COM driver<br>The Agilent M9000 Application Framework<br>For starting the most recent installed version of Agilent 89600<br>The Agilent 89600 interface definitions<br>For reading the IVI Configuration Store<br>For IVI driver communications |

NOTE By default, after M90XA installation, CS\_ExampleFormWith89600 project has two references, one is *Agilent.SA.Vsa.InProcessFactory.dll* located in M90XA installation directory (*C:\Program Files\Agilent\M90XA\4.0\Agilent.SA.Vsa. InProcessFactory.dll*) and the other is *Agilent.SA.Vsa.Interfaces.dll* located in CS\_ExampleFormWith89600 folder. You can also change teh reference of *Agilent.SA.Vsa.Interfaces.dll* to the Agilent 89600 installation directory on your machine by setting Copy Local to *False* (*C:\Program Files\Agilent\89600 Software 20.0\89600 VSA Software\Interfaces\Agilent.SA.Vsa.Interfaces.dll*). But you cannot add it to the M90XA installation directory (*C:\Program Files\Agilent\M90XA\4.0\xSA\Common\Agilent.SA.Vsa.Interfaces.dll*).

#### App.Config

The Agilent M9000 Resource Manager uses version 4.0 of the .NET Common Language Runtime. The app.config file (as displayed below) has a startup configuration to allow interoperability with older components that were developed for Version 2 of the CLR.

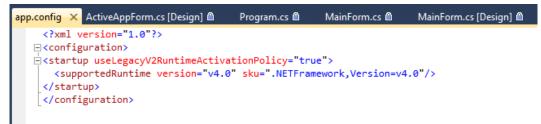

If you are starting from scratch and an app.config file does not exist in your solution, right click on the startup project name and select add new item. From the list of Visual C# items, select Application Configuration File. Copy the following text into the App.config file:

```
<?xml version="1.0"?>
<configuration>
<startup useLegacyV2RuntimeActivationPolicy="true">
<supportedRuntime version="v4.0" sku=".NETFramework,
Version=v4.0" />
</startup>
</configuration>
```

If you are modifying an existing solution you may need to add the startup setting to the configuration section of the existing solution's app.config file.

## Running the Program

In addition to source code, a compiled exe is installed. To run it, click Start > All Programs > Keysight > M90XA X-Series Applications 4.0 > Examples > CS\_ExampleFormWith89600 (64-bit). The following is a screen capture of the main form.

| CS_ExampleFormWith89600                                                                                | - • •    |
|----------------------------------------------------------------------------------------------------|----------|
| Sharable IVI Driver Name Alias Alias help                                                              | Open SFP |
| Simulation Mode           Open Session         Session Status                                          |          |
| Keysight M9000 Client Applications<br>Keysight M90XA X-Series Applications<br>Start M90XA M90XA Status |          |
| Keysight 89600 VSA<br>Start 89600 89600 Status                                                         |          |
| Hardware Sharing Example: Band Power<br>Center Frequency (Hz) 2e9 Range (dBm)<br>Bandwidth (Hz) 1e6    | 0        |
| Using X-App Using IVI Driver Using 89600                                                               |          |
|                                                                                                    | *        |
|                                                                                                    | <b>v</b> |

Here are the steps to run this example program:

- Open the M9391 or M9393 driver session based on an IVI driver Name, and a saved hardware configuration Alias. Click Open Session to open the driver session.
- 2. After the sharable IVI resource session is open, you may start the M90XA software by clicking the Start M90XA button.
- 3. Similarly, you may start the 89600 VSA by clicking the Start 89600 button.
- 4. Next, specify the values for the parameters for band power measurements.
- 5. Make measurement using M90XA X-Apps, IVI Driver, or 89600.

To "check out" the shared driver session for use by the 89600 VSA Software, simply set a hardware parameter or start the measurement. The 89600 does the checkout automatically any time the user performs an action that requires hardware access. If the shared driver session is not available because it is checked out to another application, the request times out. Note that this is different than the way the M90XA X-Series Applications wait patiently for the driver session to become available, while allowing the user to abort the request at any time.

To "check in" the shared driver session so that it can be used by other applications, select Control > Disconnect from the GUI (or Measurements.SelectedItem. SelectedAnalyzer.Disconnect(); from the API).

Note that this is different than the way the M90XA X-Series Applications automatically check in the driver session after every hardware access. With the 89600, you must explicitly disconnect from the hardware before the driver session is checked in

## Code Walkthrough

To review or modify this program, make a copy of the *Examples* folder, then open the *CS\_ExampleFormWith89600* project file in Visual Studio.

Use Visual Studio to View Code in MainForm.cs in the *CS\_ExampleFormWith89600* project. Near the beginning of this file are some #define directives for each supported IVI driver. Unless you have all the IVI drivers installed, you will need to delete or comment-out directives for IVI drivers you are not using.

#### #define M9391\_SUPPORTED // remove this line to compile without the M9391 IVI driver. #define M9393\_SUPPORTED // remove this line to compile without the M9393 IVI driver.

This example is similar to the other C# examples in the following areas.

- 1. Open a session to the M9000 Resource Manager.
- 2. Create a sharable M9391 IVI driver session.
- 3. Start the M90XA Software.
- 4. Switch between the M90XA Software and direct access to the M9391 driver session by sharing the M9391 IVI driver session.

This example adds the Keysight 89600 VSA Software to the process.

- 1. Start the 89600 VSA Software.
- 2. Switch between the 89600, M90XA, and direct access to the M9391 driver session by sharing the M9391 IVI driver session.

## Starting the 89600 VSA Software

This example is designed so that it does not directly reference the Keysight 89600 VSA Software installed on your computer. This allows you to install a newer version of 89600 at a later date, without having to update a reference and re-compile this program. There are two parts to the 89600 startup, first to create to VSA instance as an object, and second to cast it to an Agilent.SA.Vsa.Application.

Starting the 89600 VSA Software

```
try
ł
   // This program references (with Copy Local = false)
a fixed version of
  // Agilent.SA.Vsa.Interfaces.dll which is
distributed with the example.
   // To start the 89600 VSA Software we are calling
the InProcessFactory. This allows
   // us to get the latest installed version of the
89600 without referencing the
   // particular version of Agilent.SA.Vsa.Interfaces.
dll directly.
   // This has the advantage that an upgrade to the
89600 VSA Software
   // will not break this program.
   // Start the latest installed version of the 89600
VSA Software
   var success = Setup89600(InProcessFactory.Create(null
,-1, 0, commandLineArgs));
   if(success)
   {
      // M90XA is running; update GUI state
      lbl89600Status.Text = "89600 VSA Running";
      _currentState = _currentState | State.VsaStarted;
     UpdateGui();
   }
   else
      lbl89600Status.Text = "89600 VSA Did Not Start";
}
catch (Exception ex)
{
   lbl89600Status.Text = ex.Message;
}
```

```
Casting to Agilent.SA.Vsa.Application
private bool Setup89600(object appObject)
{
    // This is in a private method so that the JIT
    compiler does not look
    // for VsaApplication before the InProcessFactory
    has loaded the interfaces assembly
    __my89600 = appObject as VsaApplication;
    if (_my89600 != null)
    {
        __my89600.IsExitEnabled = false;
        __my89600.Title += " - Running In-Process with
    Agilent M90XA";
```

```
// Disconnect the 89600 so it will check in the
hardware driver.
   _my89600.Measurements.SelectedItem.
SelectedAnalyzer.Disconnect();
   return true;
   }
   return false;
}
```

Switching between 89600, M90XA, and the IVI driver session

Because the M90XA and 89600 VSA applications may be used interactively from the graphical user interface, it is possible that one of these applications has the IVI driver session checked out at the time that the Using IVI Driver button is pressed. In the click event handler we force the applications to check in the IVI driver session with the following code:

```
Force Applications to Checkin Driver Session
// Stop any running M90XA measurements so it will check
in the hardware driver.
if (_myM90XA != null)
    _myM90XA.Stop();
// Disconnect the 89600 (if necessary) so it will check
in the hardware driver.
if (_currentState.HasFlag(State.Vsa))
    Disconnect89600();
```

Likewise, the Using X-App event handler disconnects the 89600 and the Using 89600 event handler stops the M90XA.

# Troubleshooting

This section covers the procedures to troubleshoot some common problems with M90XA.

- Common Problems
- Technical Support

# Common Problems

Here are some common problems you may encounter:

- M90XA Software fails to start when using 32-bit Applications
- LTE-Advanced Apps are only available as 64-bit Applications
- Difficulty starting M90XA
- Incorrect Alignment Results in M9393

M90XA Software fails to start when using 32-bit Applications

## Root Cause

When running M90XA as 32-bit applications, each process can access a maximum of 2 GB memory allocation. This allocation is not sufficient for some situations.

## Workaround

To fix this problem set the LARGEADDRESSAWARE flag on the application that is expected to use more than 2 GB memory allocation.

This is set by default on the StartM90XA binary that is shipped.

However, If you need to build your own binaries, this flag needs to be set. For more details, refer to:

C/C++: http://msdn.microsoft.com/en-us/library/wz223b1z%28v=vs.100%29.aspx C#: http://blogs.msdn.com/b/calvin\_hsia/archive/2010/09/27/10068359.aspx

LTE-Advanced Apps are only available as 64-bit applications

The LTE-Advanced apps are not supported as 32-bit applications.

## Difficulty starting M90XA

If you have difficulty starting the M90XA, you need to first verify that you can connect to the M9391 or M9393 VSA via its Soft Front Panel and that you have a working hardware configuration saved into the IVI store. To start the M9391 Soft Front Panel, go to Start>All Programs > Keysight > M9391 > M9391 SFP. To start the M9393 Soft Front Panel, go to Start>All Programs > Keysight > M9393 > M9393 SFP.

For more information about the M9391 SFP, see the M9391 Help available in the same Start menu path (Start > All Programs > Keysight > M9391 > M9391 Help). For more information about the M9393 SFP, see the M9393 Help available in the same Start menu path (Start > All Programs > Keysight > M9393 > M9393 Help).

Incorrect Alignment Results in M9393

When using M9393, by default, the measurements are made according to the factory calibration data. If necessary, you can perform additional alignments to improve Amplitude accuracy and LO nulling. Before you perform alignments using M9393, ensure that you disable any RF signal being input to M9393. Any incoming RF signal can alter the alignment results. Hence, when you perform alignments using Utilities > Alignments, the following message box is displayed.

| Keysight M9393 VSA Alignments   |  |  |  |  |
|---------------------------------|--|--|--|--|
| Disconnect the RF input signal. |  |  |  |  |
| Click Ok to run the alignment.  |  |  |  |  |
| OK Cancel                       |  |  |  |  |

You must disconnect the RF input signal and then click **OK** to perform alignments. For more information on Alignments, refer to *Keysight M9393 Soft Front Panel Help*.

# Technical Support

In case of any problems related to the working of M90XA Software contact technical support at www.keysight.com/find/contactus.

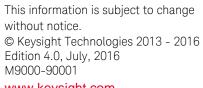

www.keysight.com

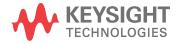